# 2023年 法政大学 日本学生支援機構理学会 スカラネット下書き用紙記入要領 ·スカラネット入力要領

# **定期採用マニュアル-学部**

### **申請書類提出期限 4月20日(木) 消印有効**

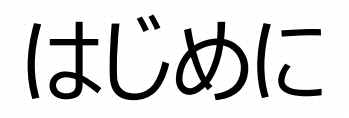

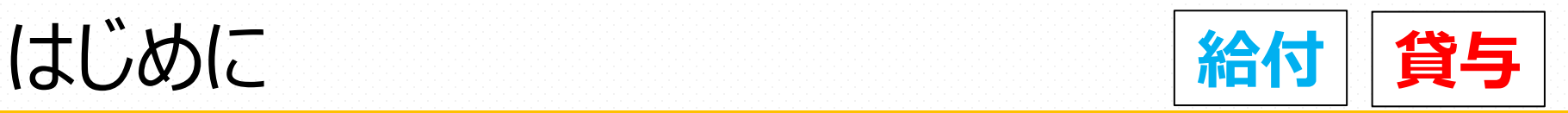

### **■定期採用手続中の連絡**

提出書類の不備不足や内容確認が必要な場合、申請書類に記入 している学生本人の電話番号(携帯)に連絡します。 着信をよく確認してください。

**法政大学 奨学金 事務処理センター(4月~6月期間限定開室) 【03-3264~●●●●】**から始まる電話番号から架電します。

### **■奨学金採用後の手続きについて**

初回振込日から3週間後に採用書類一式を交付します。 (本学に登録の保証人様宛に郵送します)

**■本手続きに関する問い合わせ** 

法政大学 奨学金事務処理センター **03-3264~4497**(4月~6月期間限定開室)

### 書類申請から書類作成

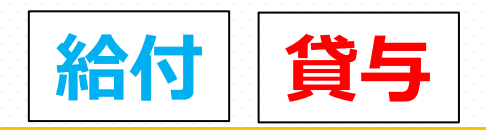

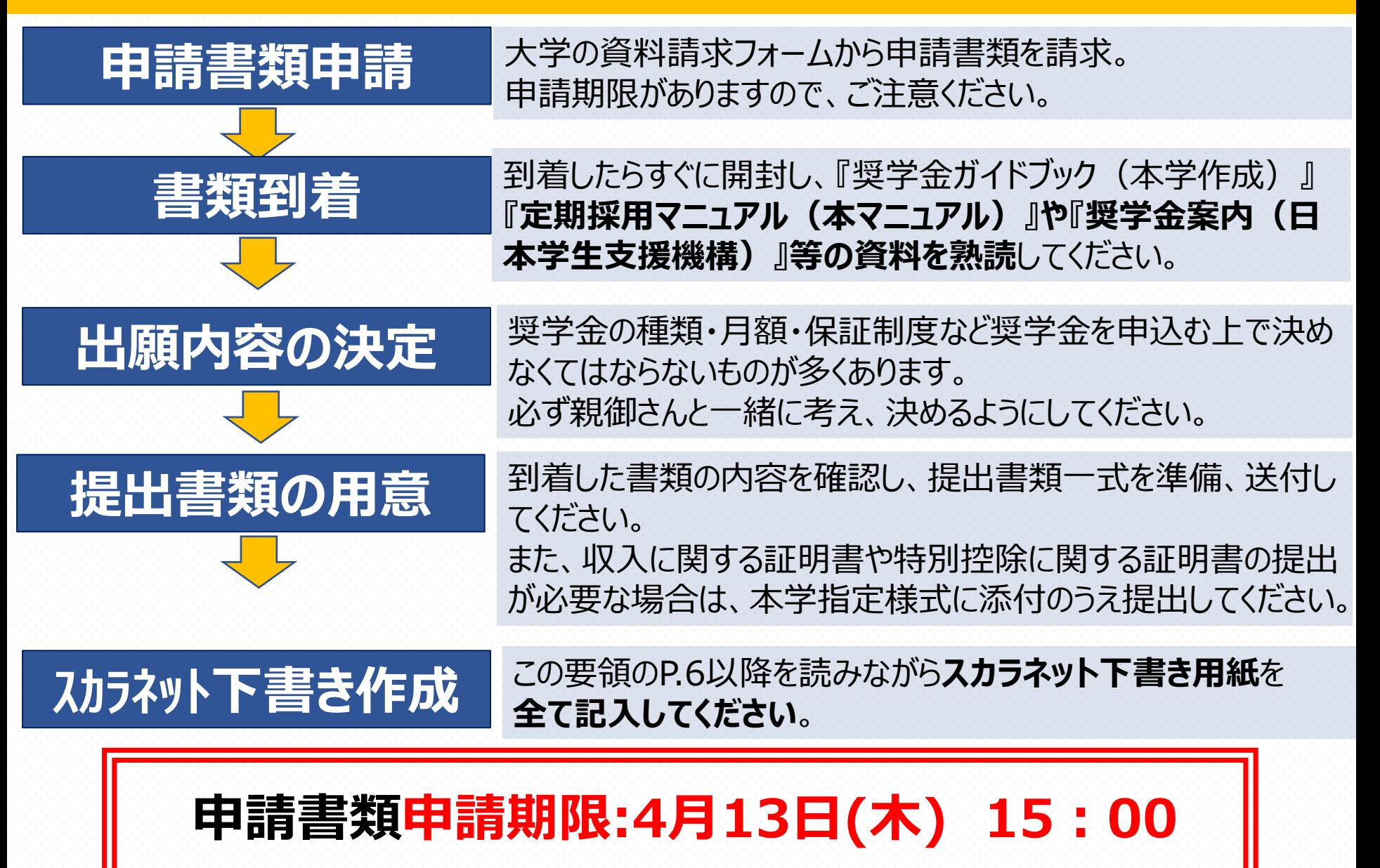

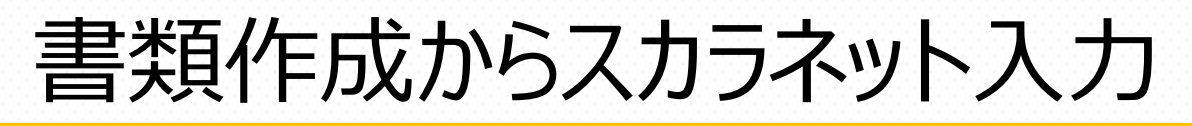

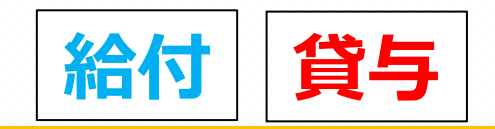

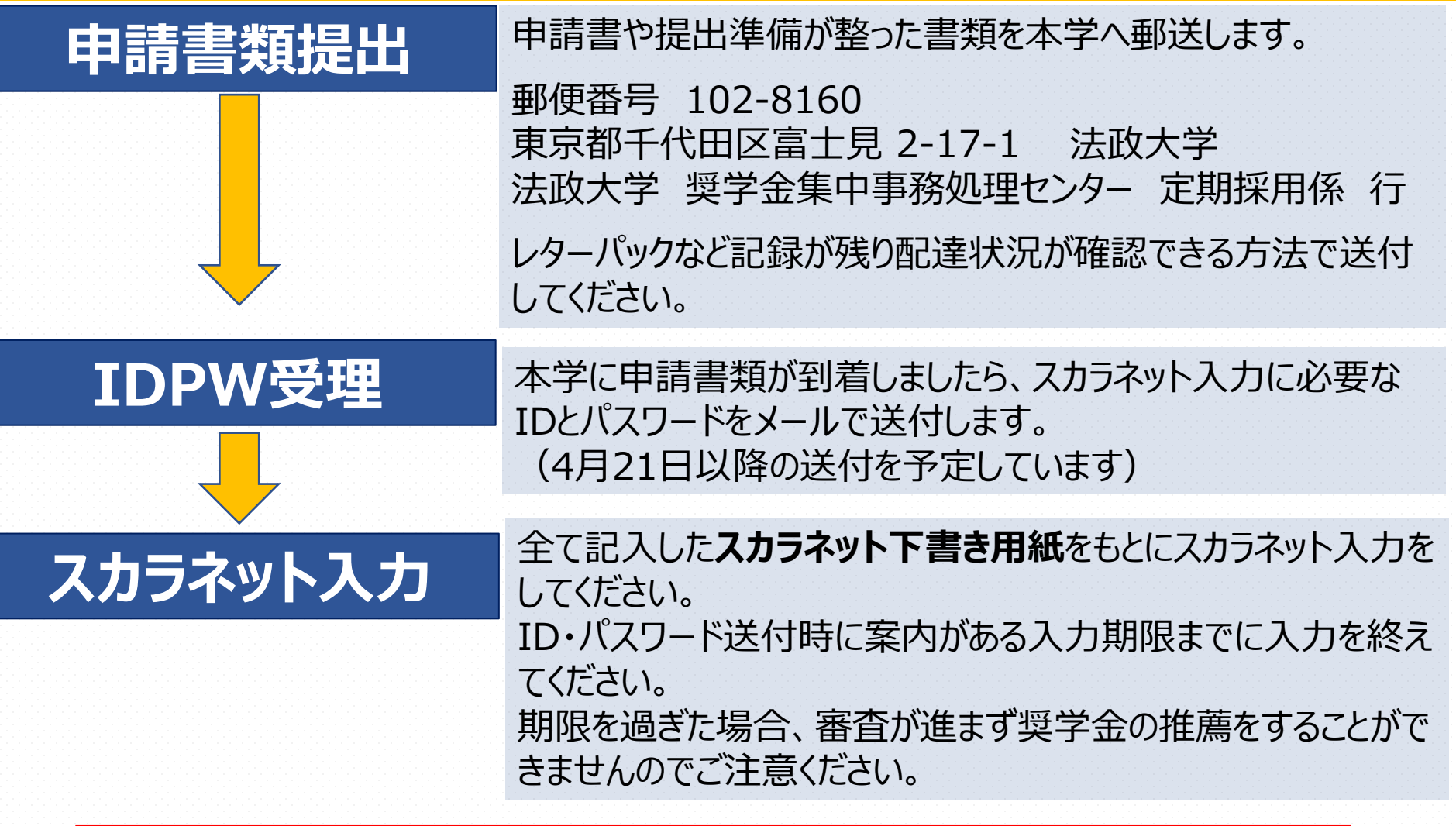

### **申請書類提出期限:4月20日(木) 消印有効**

スカラネット入力後の手順

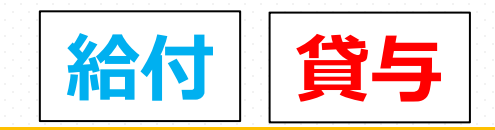

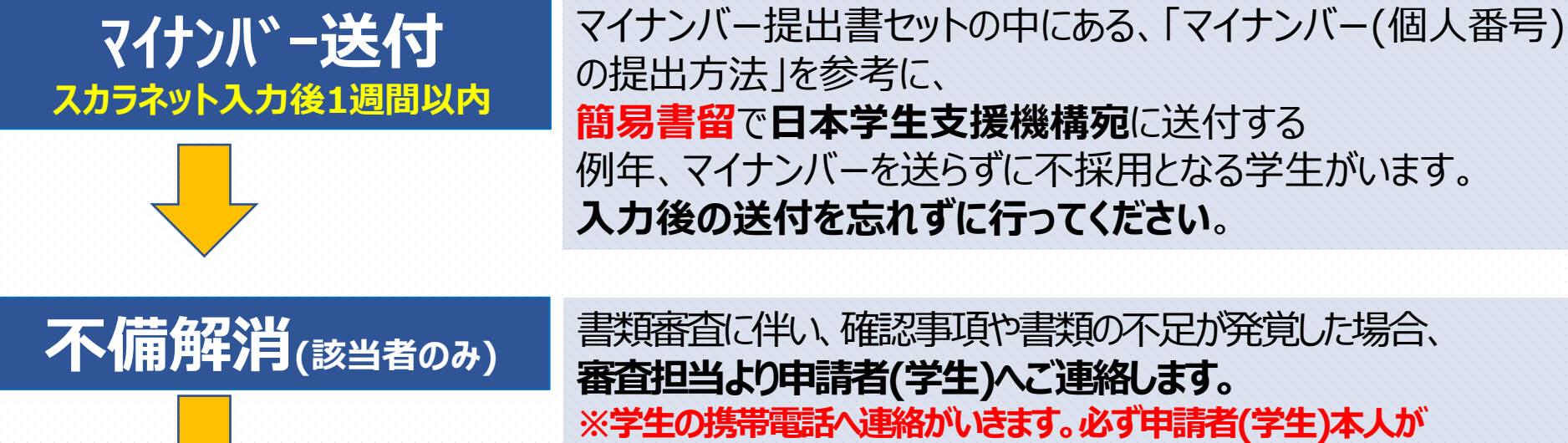

**対応してください。**

**※申請者多数の為、不備の有無を確認するお電話にはお応えできません。**

### **採否発表 <sup>7</sup>月11<sup>日</sup>**

採用が決定した場合は、**7月11日(火)**にスカラネットに入力した **銀行口座へ奨学金が振込まれます。必ず確認をしてください。** ※採否結果について 法政大学情報ポータルサイトへ掲載します。 詳細は、奨学金ガイドブックP41を参照してください。

### **マイナンバー送付期限:スカラネット入力後1週間以内**

# スカラネット下書き用紙の記入について

### **◆スカラネット入力下書き用紙について**

【給付のみ】 または【給付と貸与】の申込みを希望する方 ⇒給付奨学金案内(ブルーの冊子)に挟まっている、 『スカラネット入力下書き用紙 【給付奨学金(貸与同時申込み)用】」を使用

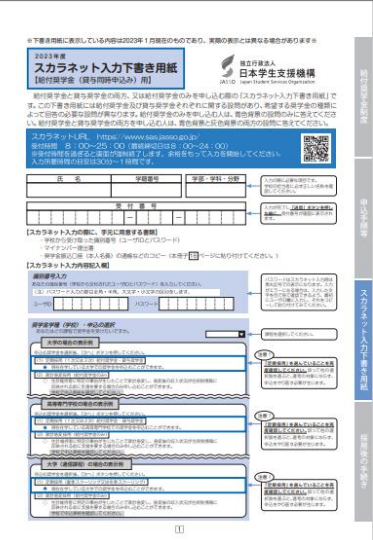

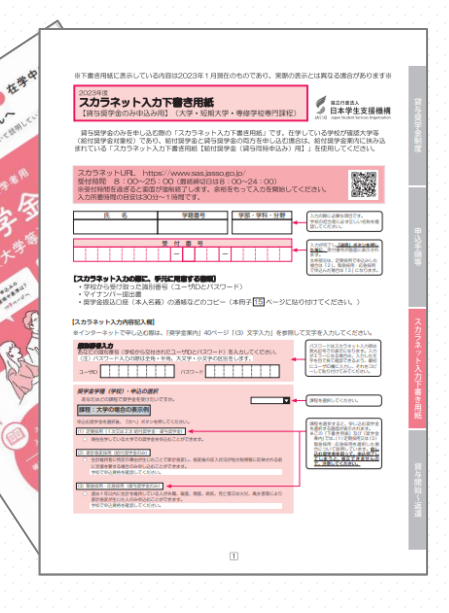

【貸与のみ】の申込みを希望する方 ⇒貸与奨学金案内(ピンクの冊子)に挟まっている、 『スカラネット入力下書き用紙 【貸与奨学金のみ申込み用】』を使用

# スカラネット下書き用紙の記入について

### **◆スカラネット入力下書き用紙について**

以降の説明ページの右上に と表記しています。 **給付 貸与**

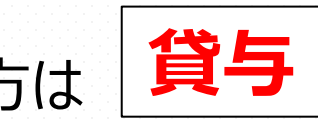

**給付**

給付を希望する方は | 楕17 | が表記されているページを確認してください。

貸与を希望する方は | 真与 | が表記されているページを確認してください。

### 給付と貸与を希望する方は**全てのページ**を確認してください。

#### ※本要領内の見本画像は

『スカラネット入力下書き用紙【給付奨学金(貸与同時申込み)用】』 ※を使用して説明を行っていきます。 貸与のみの方は『スカラネット入力下書き用紙【貸与奨学金のみ申込み用】』に置き換えて ※確認をしていってください。

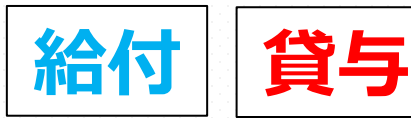

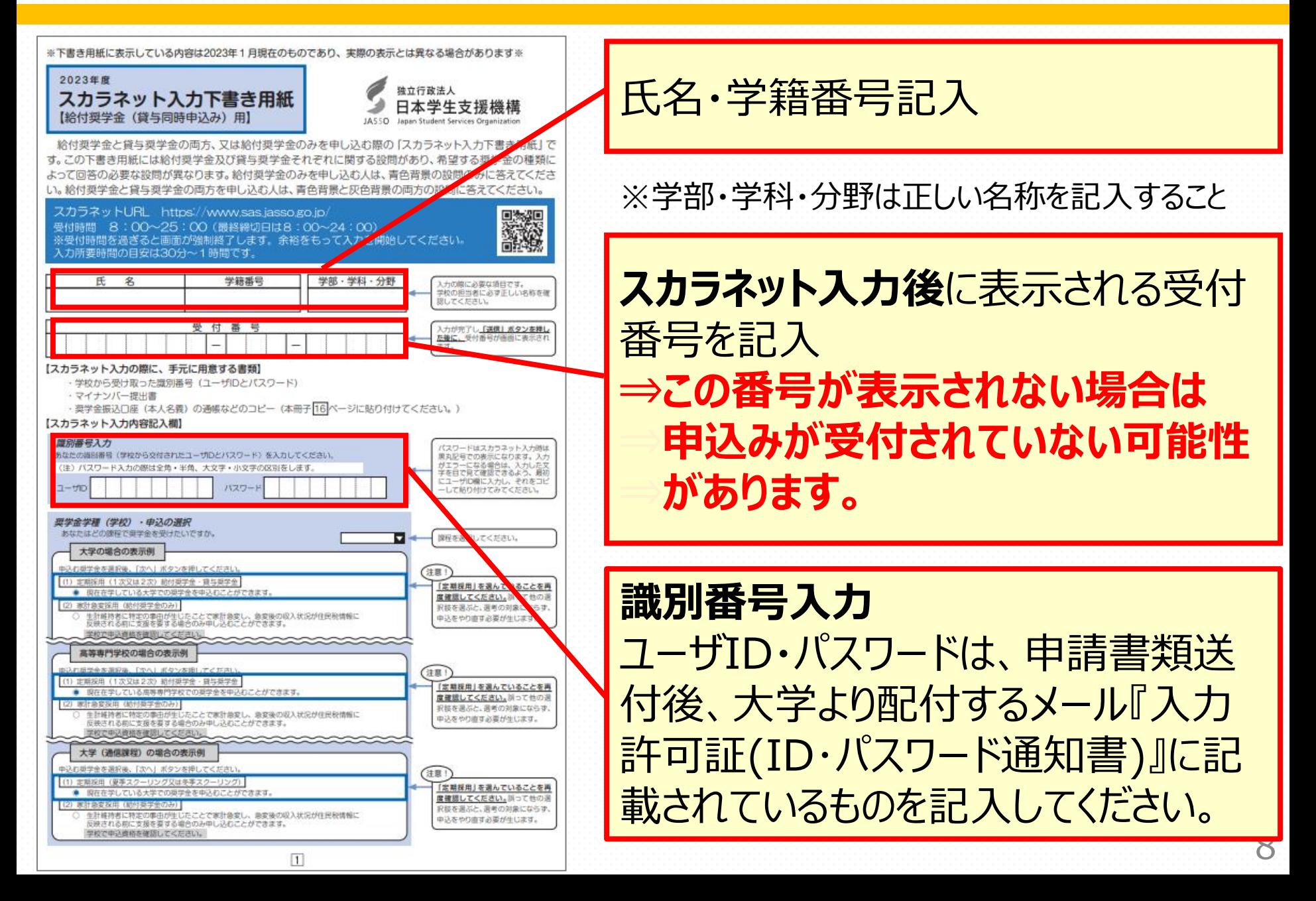

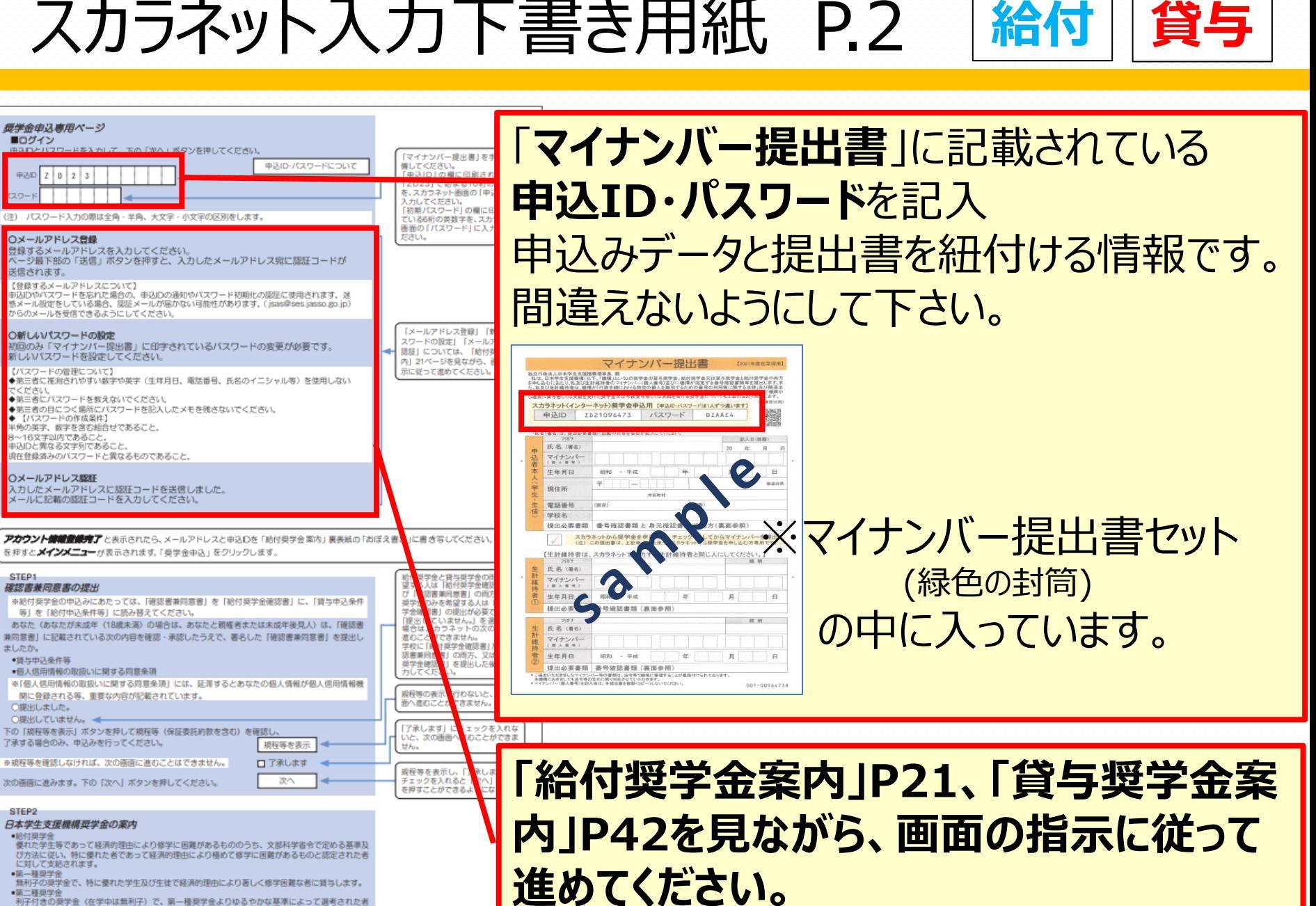

無利子の奨学金で、特に優れた学生及び生徒で経済的理由により著しく修学困難な者に貸与します。

利子付きの奥学金(在学中は無利子)で、第一種奥学金よりゆるやかな基準によって選考された

提学金申込専用ページ ■ログイン

○メールアドレス合縁

关信されます。

どおり出しし

STEP1

ましたか。

STEP2

●納付用型の

•第二排班学会

に貸与します。

●鎌与由決条件等

○提出しました。 ○提出していません。

 $|D|2|3$ 

【登録するメールアドレスについて】

○新しいパスワードの設定

【パスワードの管理について】

登録するメールアドレスを入力してください。

からのメールを受信できるようにしてください。

新しいパスワードを設定してください。

◆第三者にパスワードを教えないでください。

半角の英字、数字を含む組合せであること。 ~16文字以内であること

**現在登録済みのバスワードと異なるものであること。** 

等」を「給付申込条件等」に読み替えてください。

●個人信用情報の取扱いに関する同意条項

了承する場合のみ、申込みを行ってください。

日本学生支援機構奨学金の案内

に対して支援されます。 •第一種短坐金

も込りと異なる文字列であること

Oメールアドレス認証

確認書兼同意書の提出

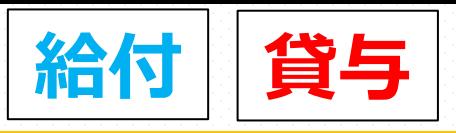

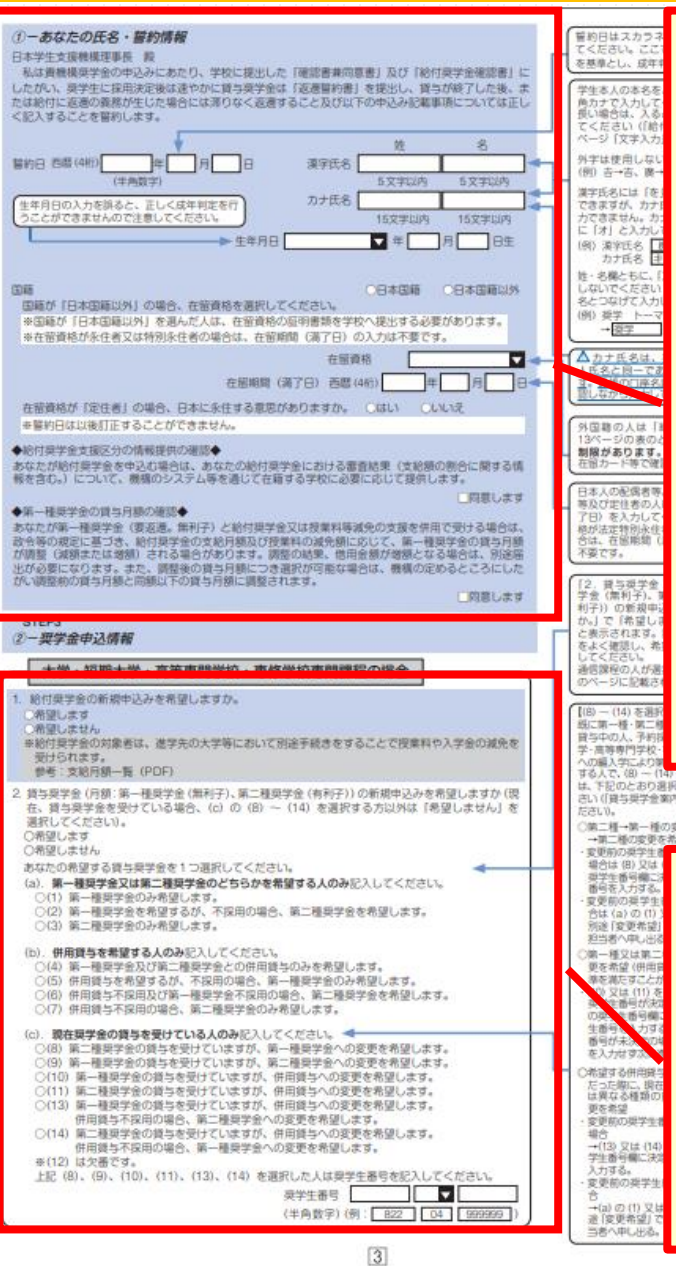

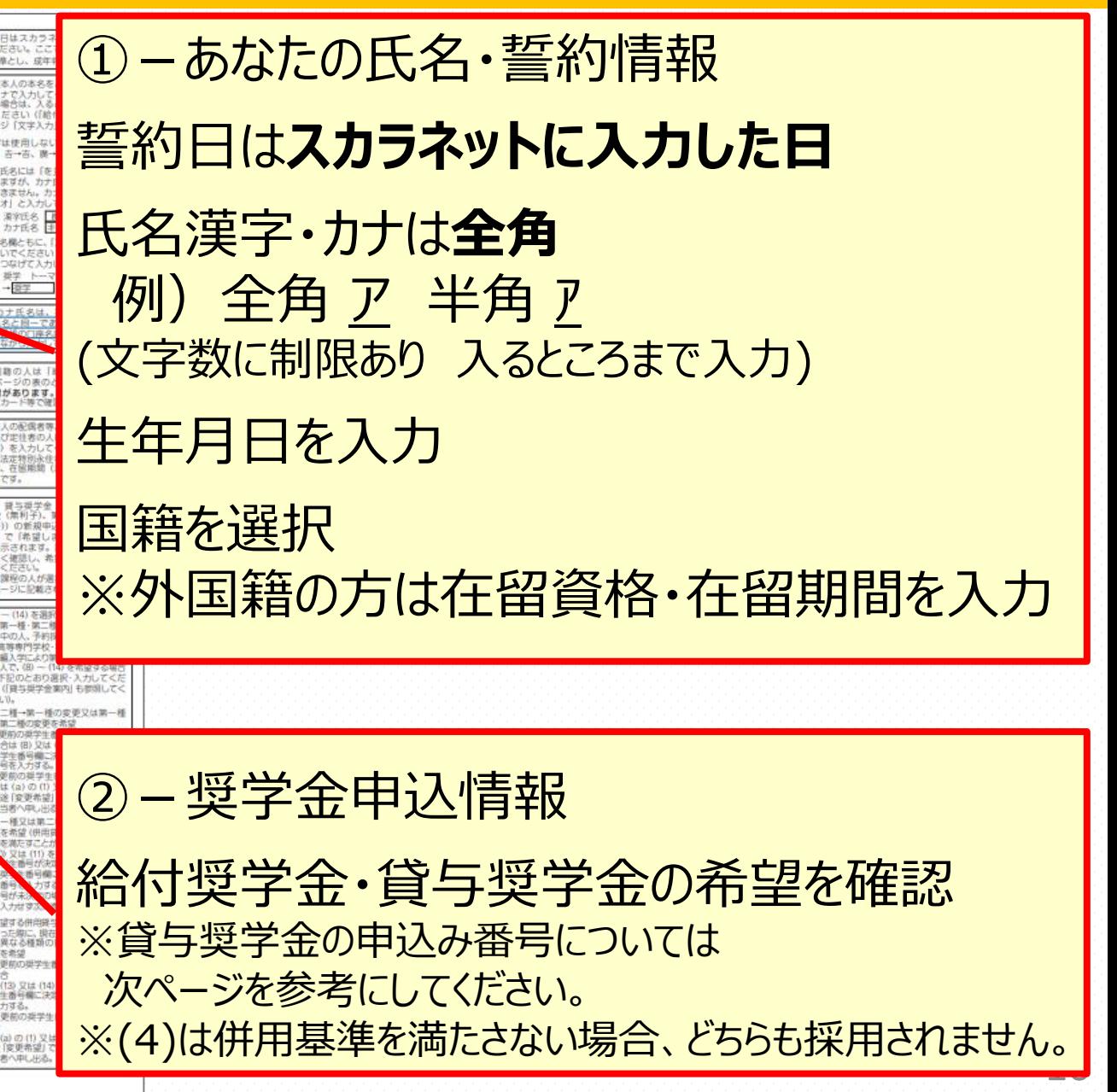

### 給付奨学金の併給調整について

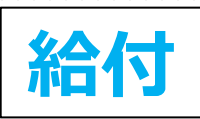

### 現在第一種奨学金を借りている方が給付奨学金を申し込むにあたって

給付奨学金と併せて第一種奨学金の貸与を受ける場合は、第一種奨学金の貸与月 額は併給調整されます。

現在第一種奨学金の貸与を受けている方が、今回新たに給付奨学金を申請し採用さ れた場合、採用された月以降の第一種奨学金の振込については停止または振込金額 の調整がされますが、すでに振り込まれた給付奨学金について、返金が必要となる場合 があります。

#### 給付の支援区分変更による第一種奨学金の調整について

毎年、世帯の所得金額に基づき支援区分を確認します。支援区分が変更になった場 合、第一種奨学金の金額が増減することがあります。

区分の変更があった場合は、毎年10月の振込分から反映します。

このとき、新しい支援区分に基づき、受給資格がある第一種奨学金の金額調整が行わ れます。

今まで給付奨学金が第Ⅱ区分で第一種奨学金が0円で振込がなかった方が、支援区 分変更により「区分外」となった場合、第一種奨学金の振込が自動的に再開されます。

### 貸与奨学金の申込み番号について

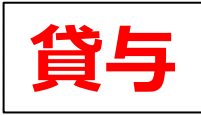

#### 現在奨学金を借りている場合の申し込み番号について (現在1年生で採用候補者となっており奨学生番号がない場合も含む)

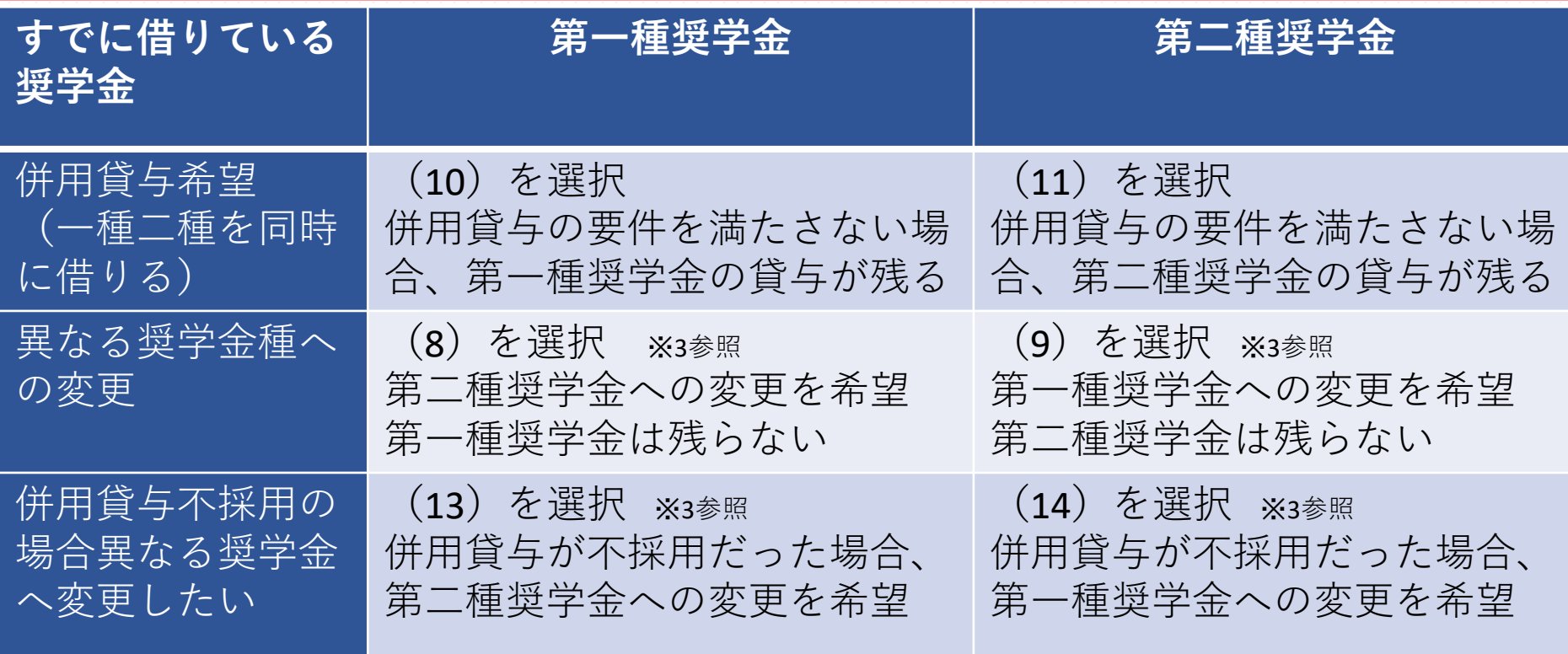

- ※1 第一種奨学金は4月からの貸与始期です
- ※2 第二種奨学金は貸与始期を4月から9月まで選択できます
- ※3 併用貸与を希望していたが要件を満たさず異なる奨学金種へ変更となった場合、4月から すでに重複した期間振り込まれた奨学金貸与額を返還する必要が発生します。

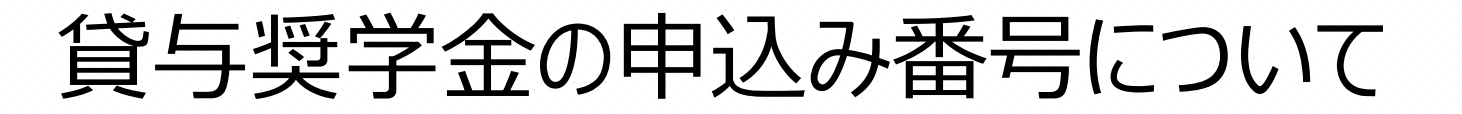

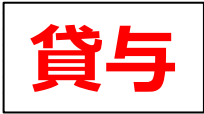

#### 現在奨学金をまったく借りていない場合の申し込み番号について (以前借りていたが、辞退や廃止などで現在受給中の奨学金がない場合も含む)

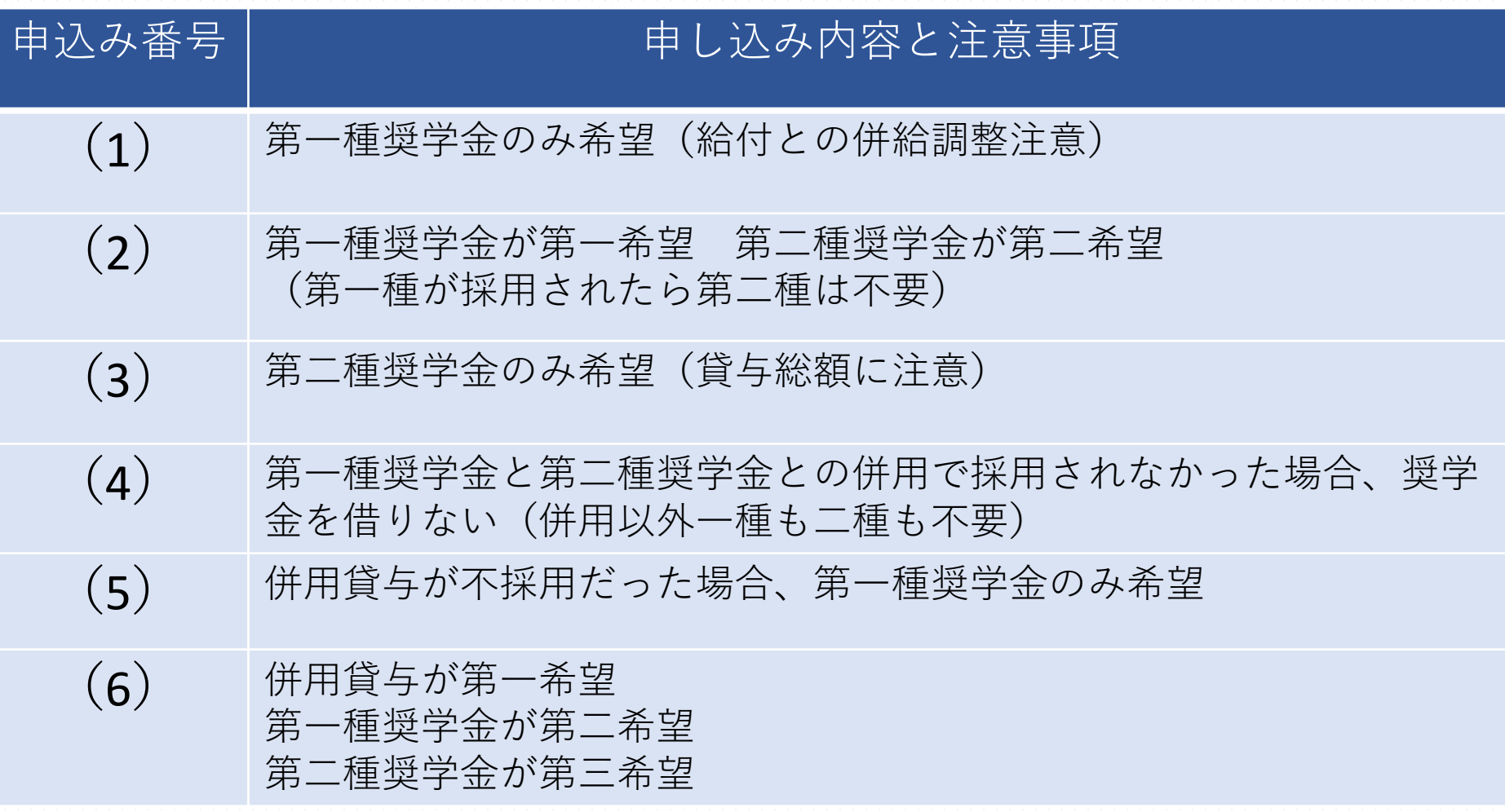

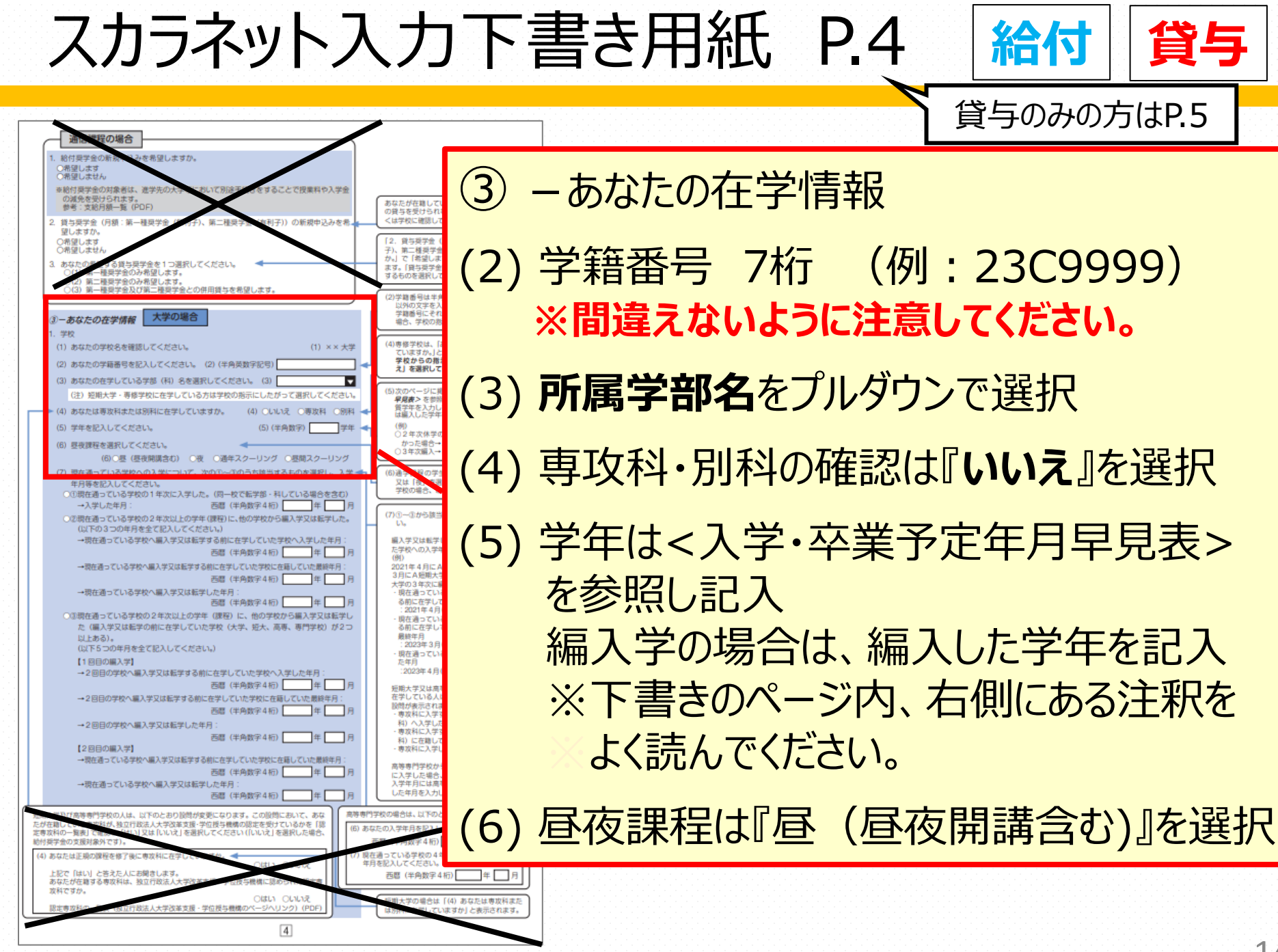

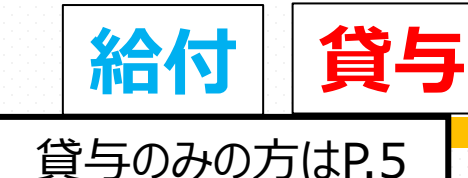

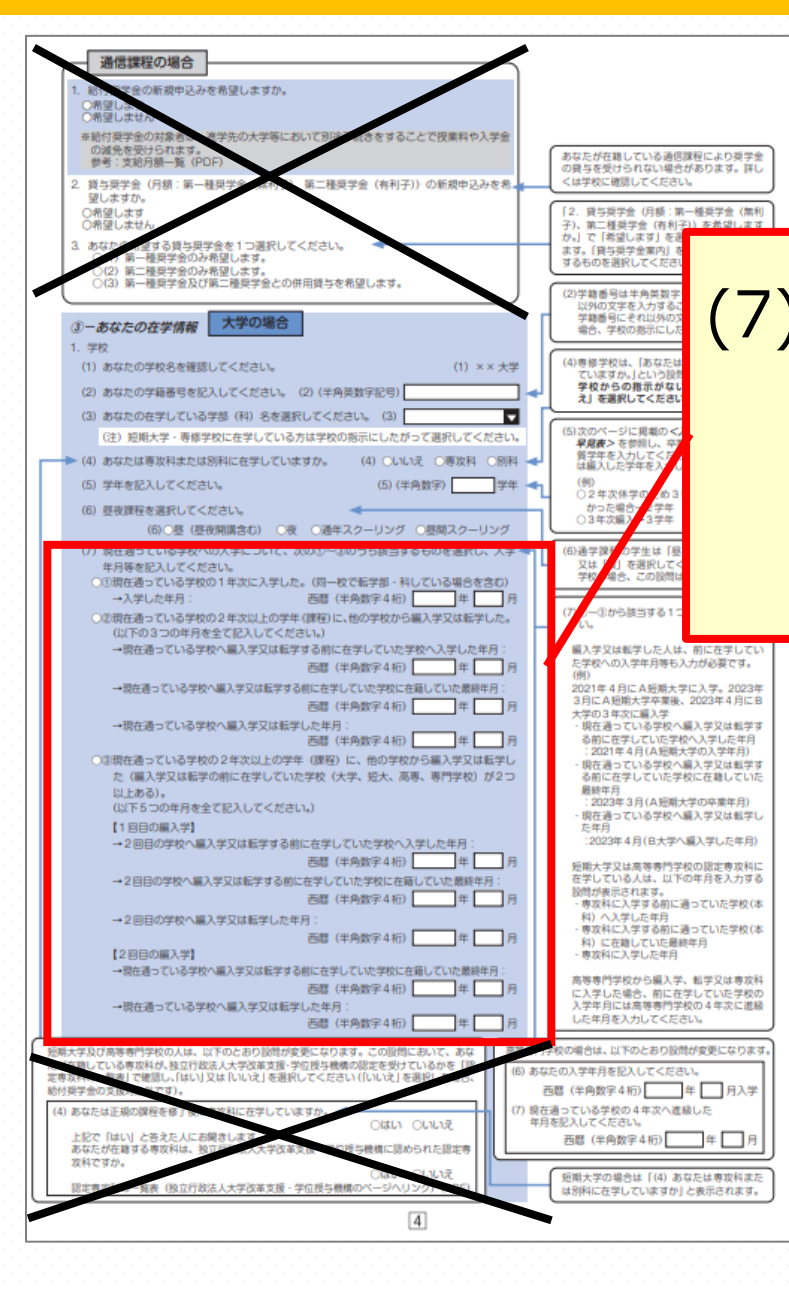

(7) 通常入学の方は、 ①に入学年月を記入 他学校から編入学・転学をした方は ②または③の内容を記入

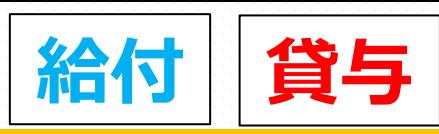

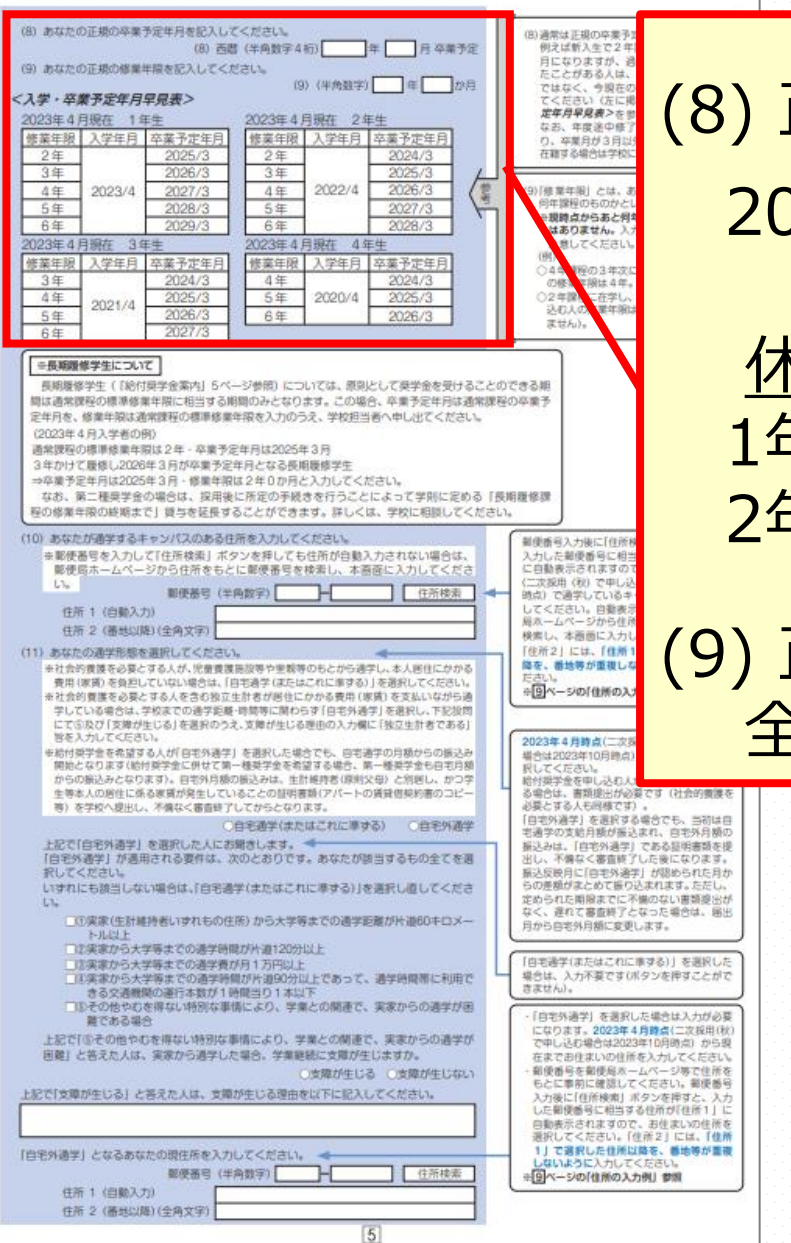

### (8) 正規の卒業予定期 2023年4月時点での卒業予定期を記入

### 休学などの経歴がない学生 1年:2027年3月 3年:2025年3月 2年:2026年3月 4年:2024年3月

正規の修業年月 全員「**4年0か月**」 と記入

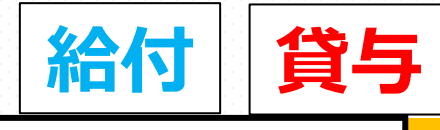

貸与のみの方はP.6

<u>17</u>

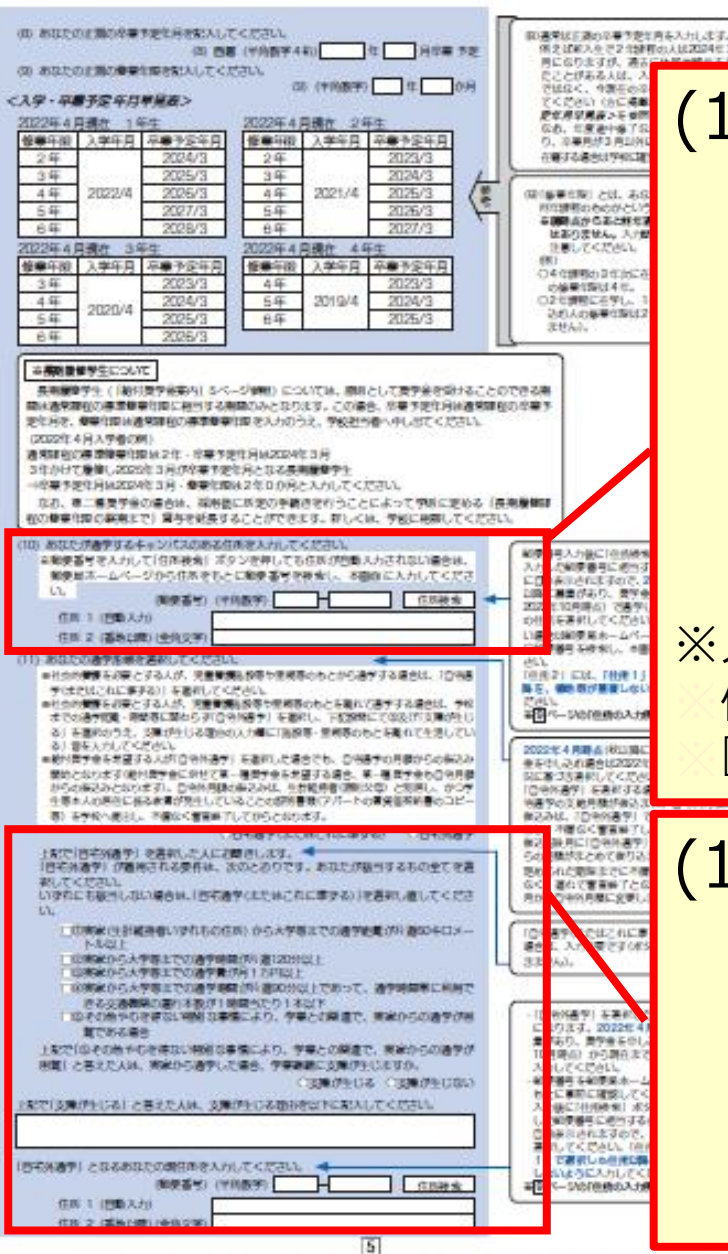

(10) 通学するキャンパスの住所 各キャンパスの住所は以下の通りに記入

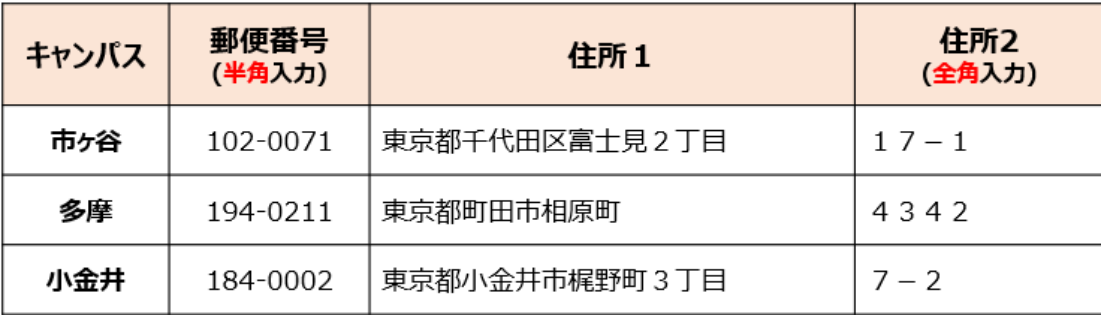

※入力の際は、郵便番号を入力し、検索をすると住所の ※候補が表示されるので、その候補から『住所1』を選択して、 ※『住所2』へ続きの番地以降を**全角**で入力してください。

(11) 通学形態を選択

「自宅外通学(またはこれに準ずる)」を 選択した方は、適用要件へチェックし、 **自宅外の住所**を記入 (書類提出が必須です)

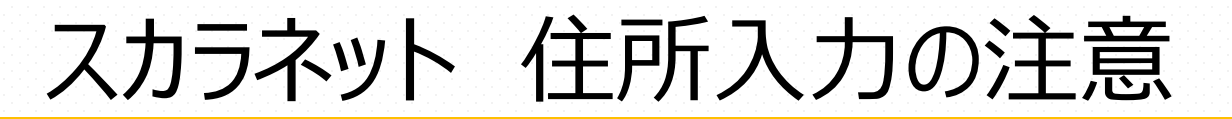

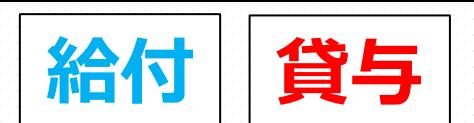

### **◆住所を入力する際の注意点**

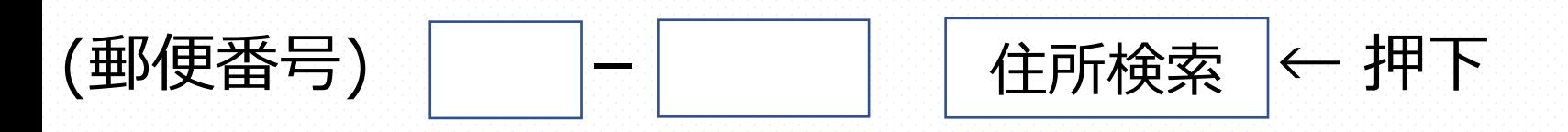

住所1(自動入力) ○ 東京都 新宿区 市谷本村町 1丁目 東京都 新宿区 市谷本村町 2丁目 東京都 新宿区 市谷本村町 3丁目

住所2(番地以降) 99-9 機構ハイツ505

- ① 郵便番号入力 [住所検索]を押下
- ② 表示された住所の一覧から住所を選択
- ③ **どこまで表示されているか確認のうえ**で、続きの住所を全角で入力

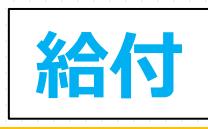

19

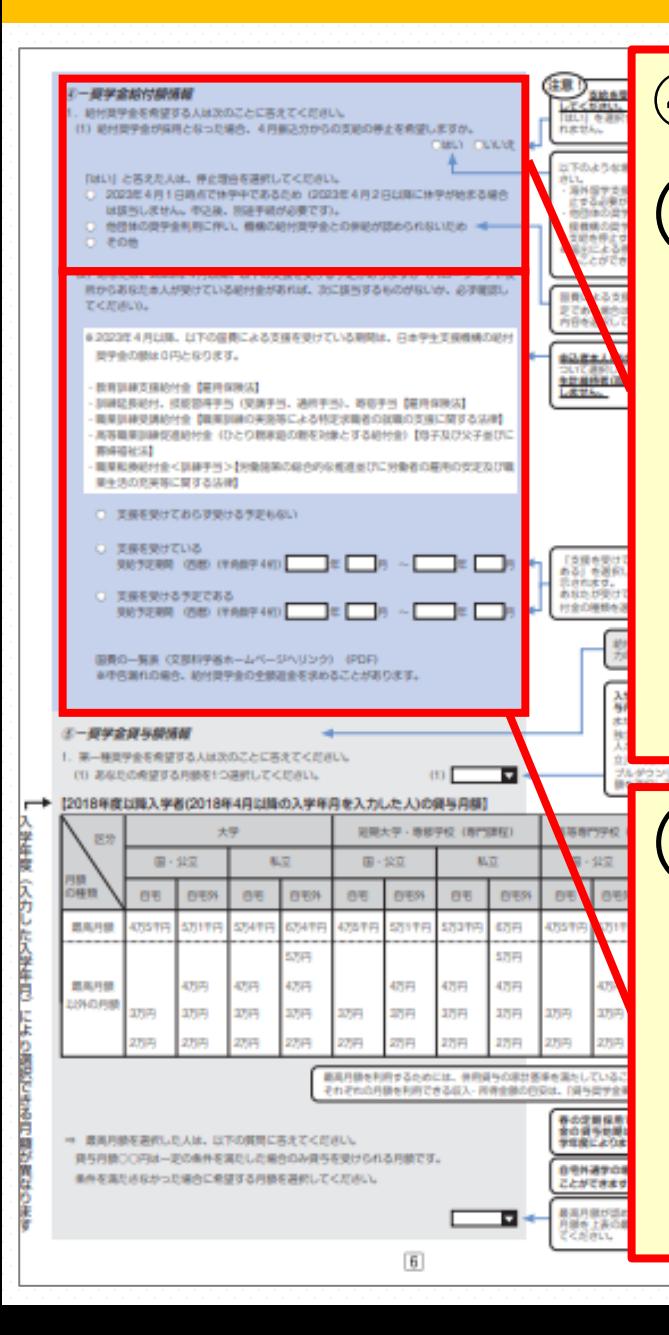

### ④ -奨学金給付額情報 (1)給付が採用になった時に4月振込分からの 支給の停止を希望しますか **『いいえ』を選択**

※以下の場合のみ「はい」を選択

- ・海外留学支援制度を利用する
- ・他団体の奨学金を利用する

#### **※同時に支給を受けることはできません。 停止解除の届出により、支給再開は可能です。**

(2)国費による支援を受ける予定があるか選択 支援受給該当者とは**学生本人**のこと **※親後さんのことではありません。 ※2023年4月以降、国費による支援を受けている 場合は、日本学生支援機構の給付奨学金は 0円となります。**

**貸与**

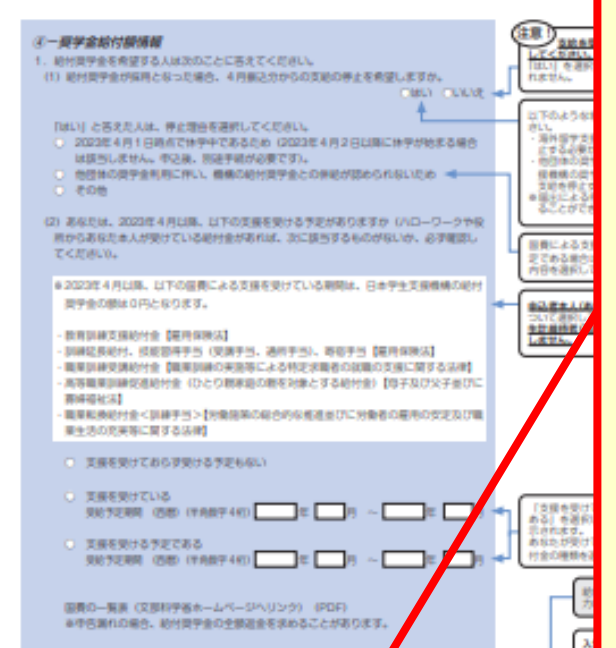

# ⑤ -奨学金貸与額情報

#### 1.**第一種奨学金**を希望する方のみ

※下書き用紙P.3にて、貸与型奨学金の申込み番号において ※(1)(2)(5)(6)(7)(8)(11)(14)を選択した方

(1) 希望する月額を選択 ⇒最高月額を選択した方は、最高月額が <u>「認められなかった場合の月額も選択</u>

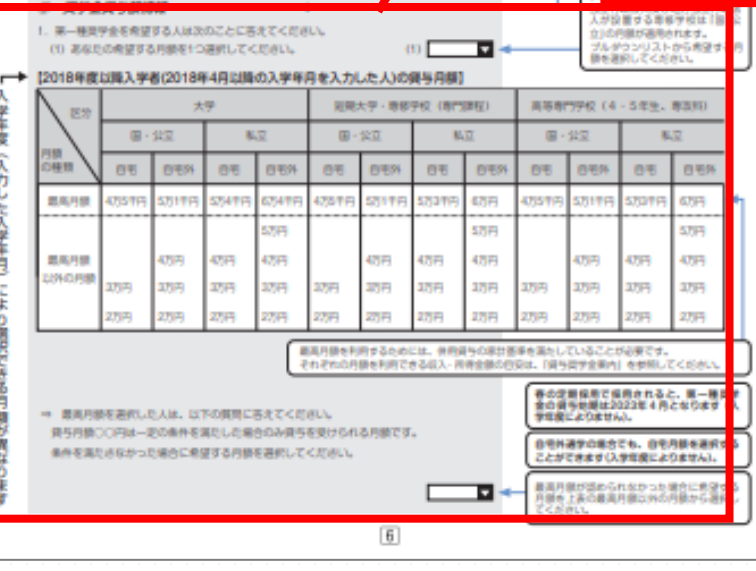

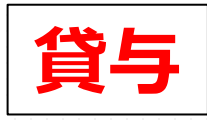

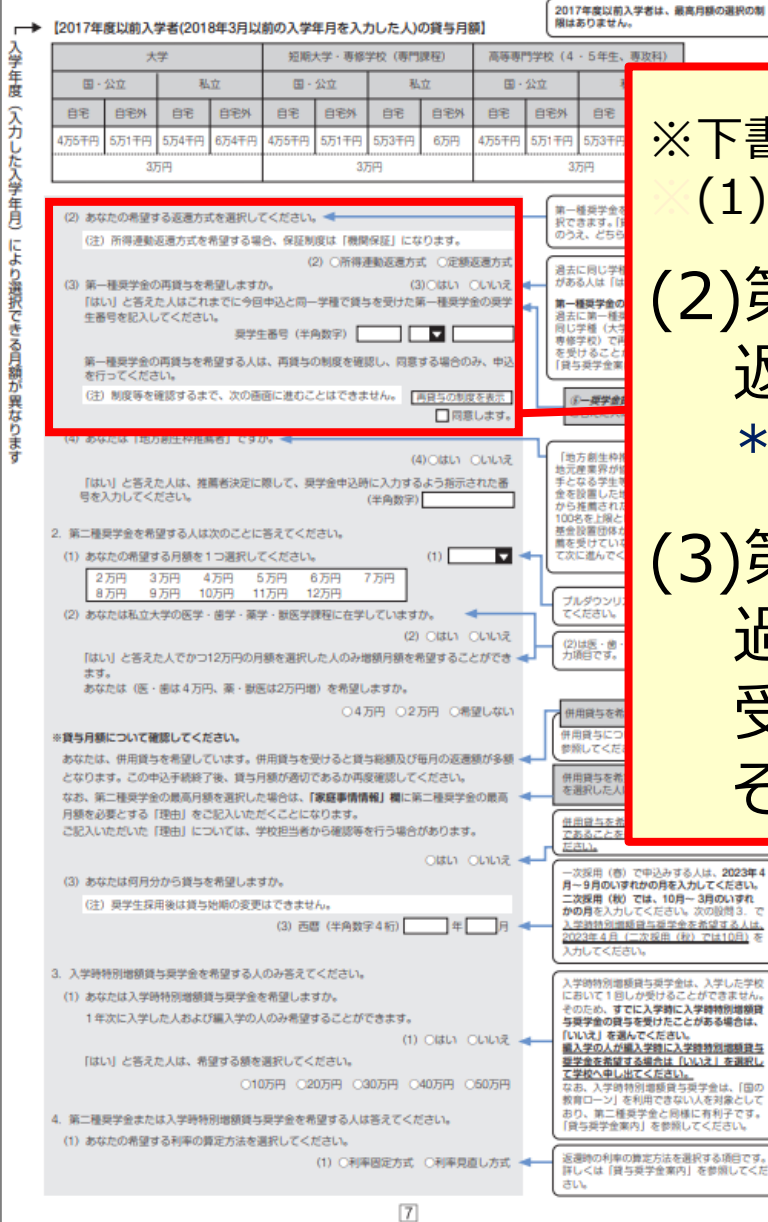

※下書き用紙P.3にて、貸与型奨学金の申込み番号において ※(1)(2)(5)(6)(7)(8)(11)(14)を選択した方

(2)第一種貸与奨学金を希望する方は 返還方式を選択 \*貸与奨学金案内P.18、19参照

(3)第一種貸与奨学金の再貸与希望 過去に他大で第一種奨学金の貸与を 受けたことがある人は「はい」を選択し、 その奨学生番号を記入

21

スカラネット入力下書き用紙 P.7 **貸与**

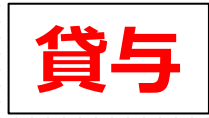

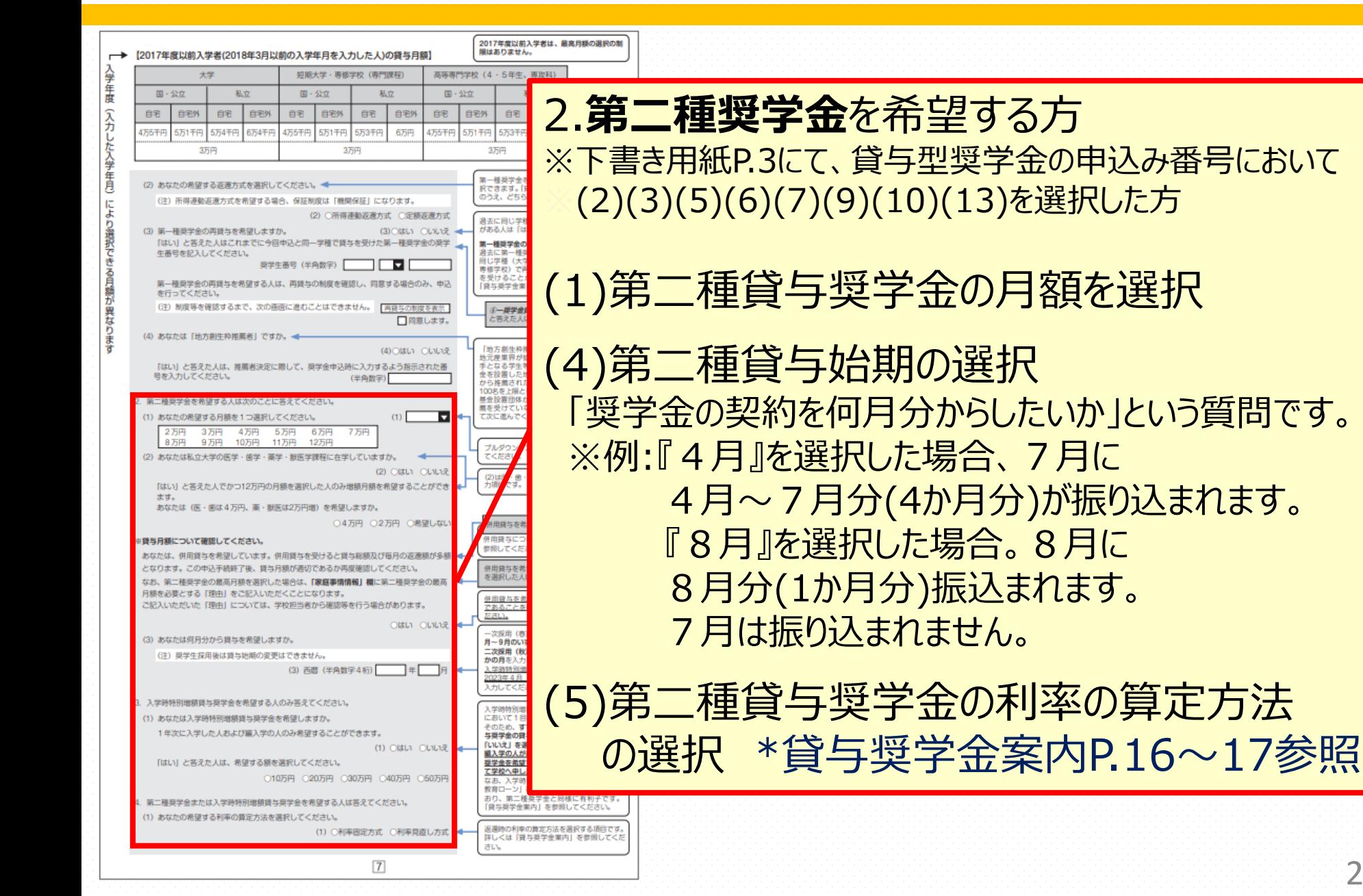

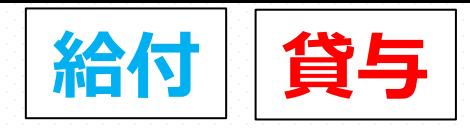

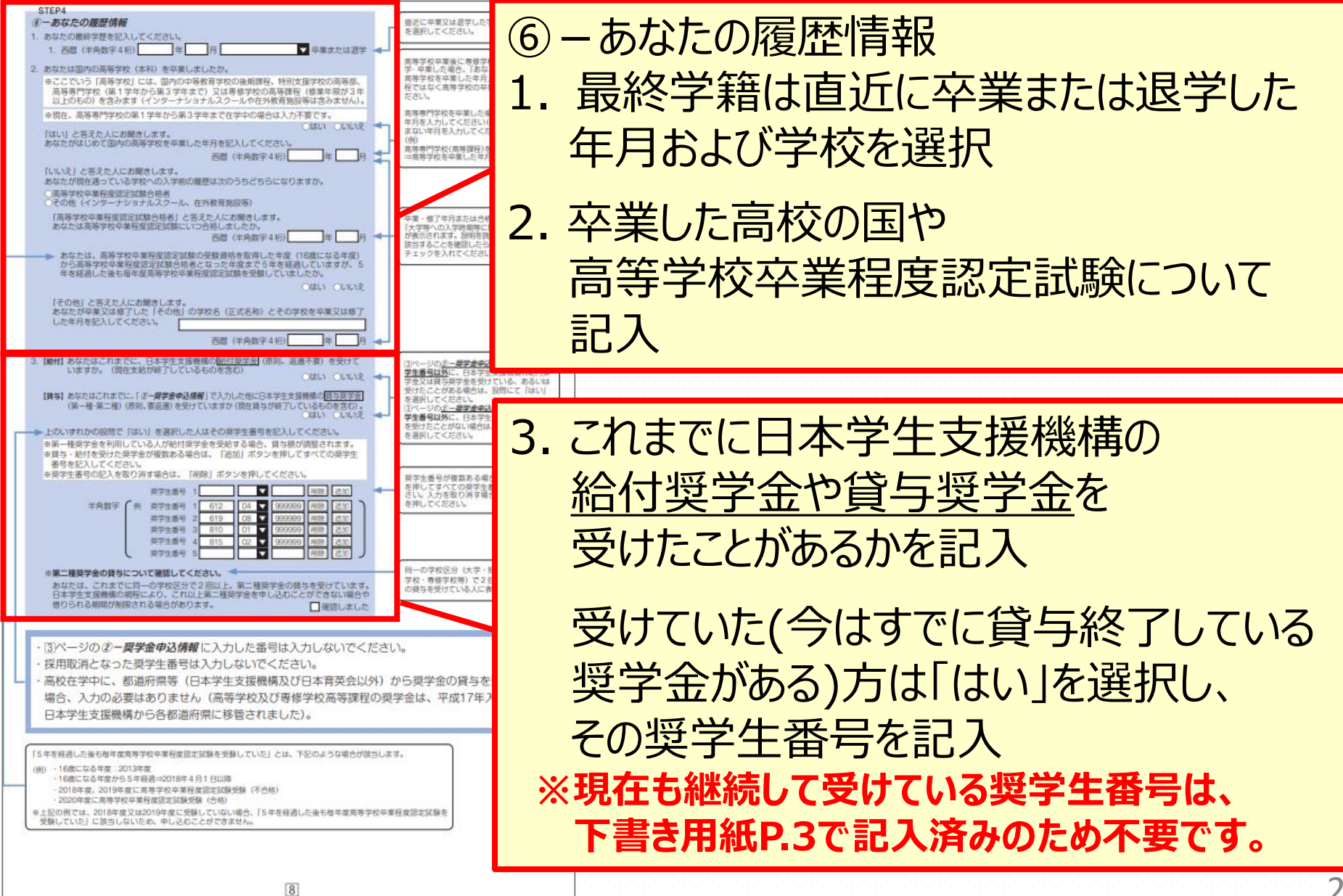

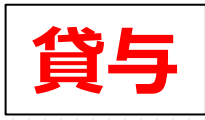

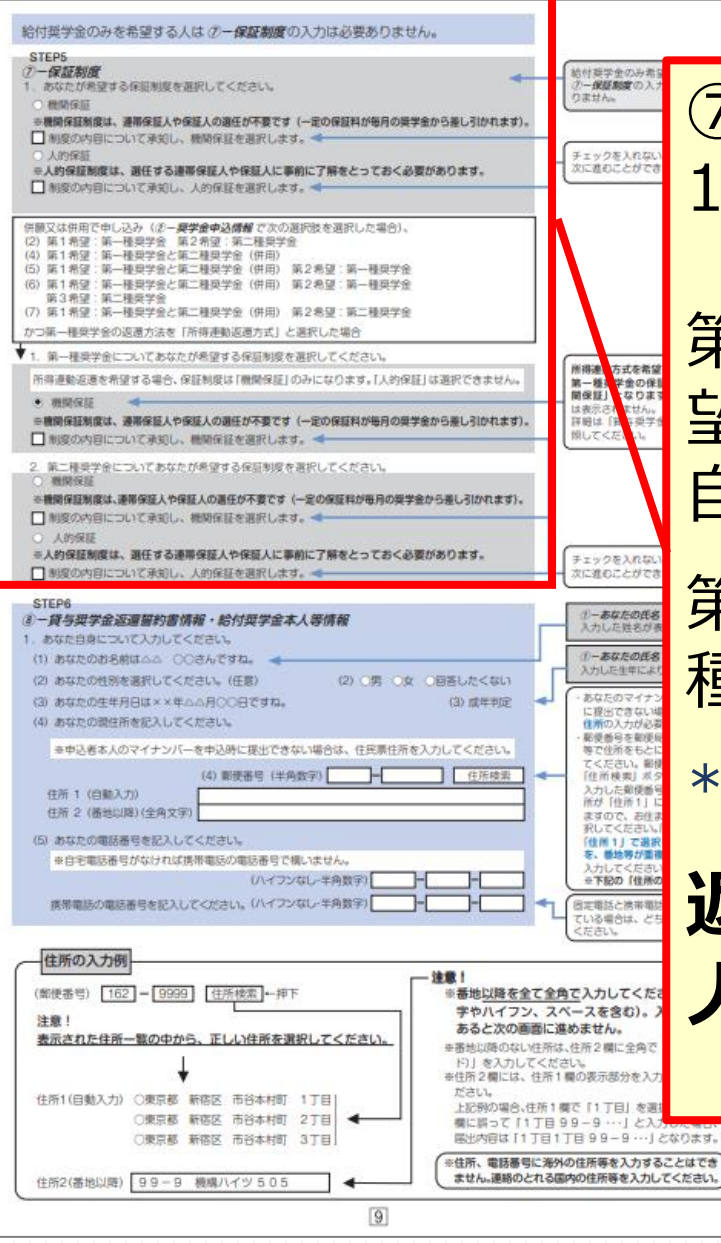

⑦-保証制度 1.人的保証または機関保証を選択

第一種奨学金を『所得連動返還方式』で希 望された方は、第一種奨学金の保証制度は 自動的に【機関保証】になります

第二種奨学金を併用で申し込む場合は第二 種のみ人的保証を選択できます

\*貸与奨学金案内P.22~26参照

### **返還が終了するまで、機関保証から 人的保証への変更はできません**

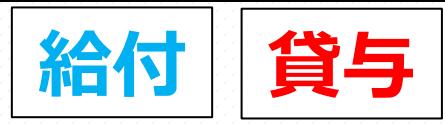

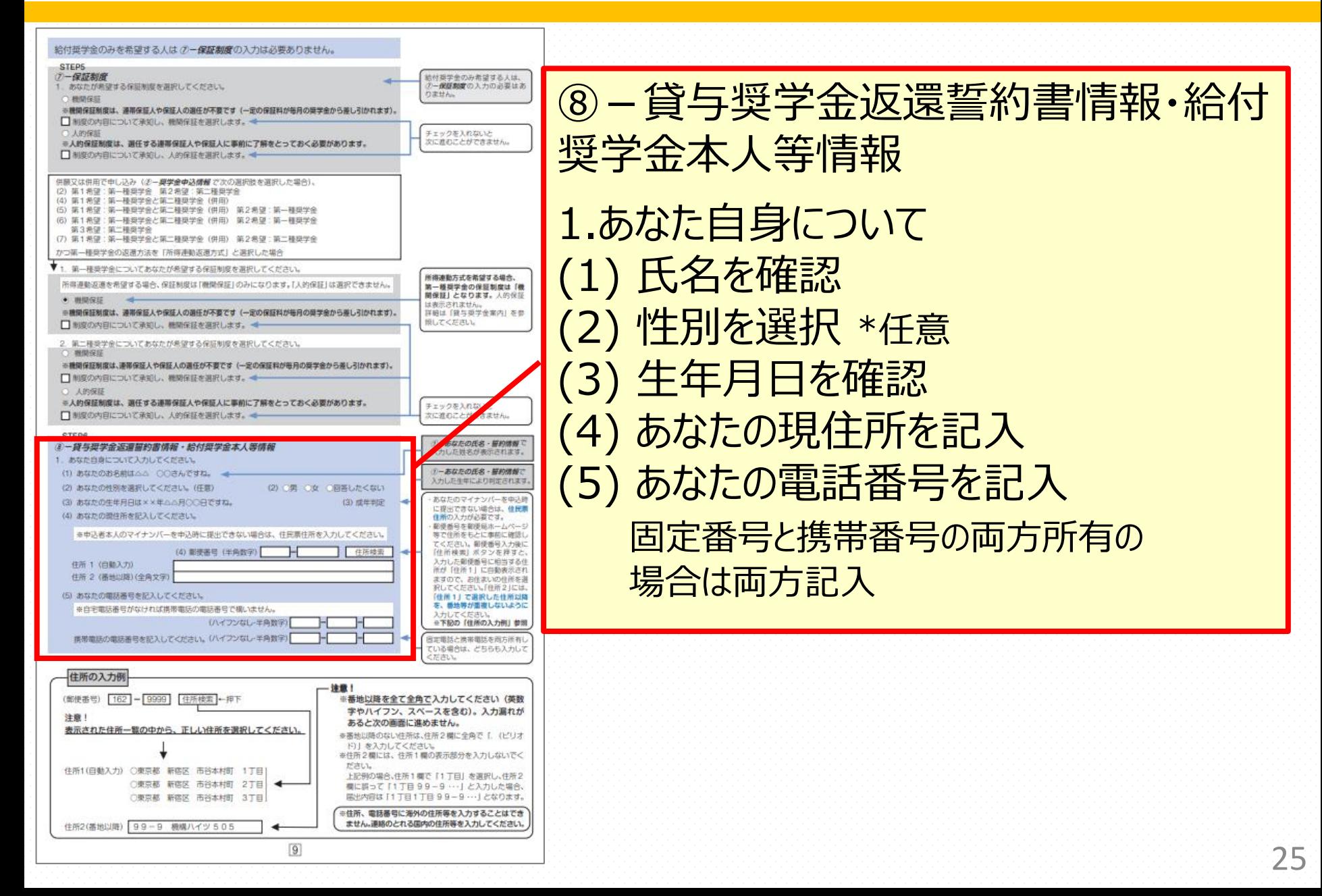

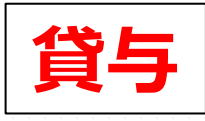

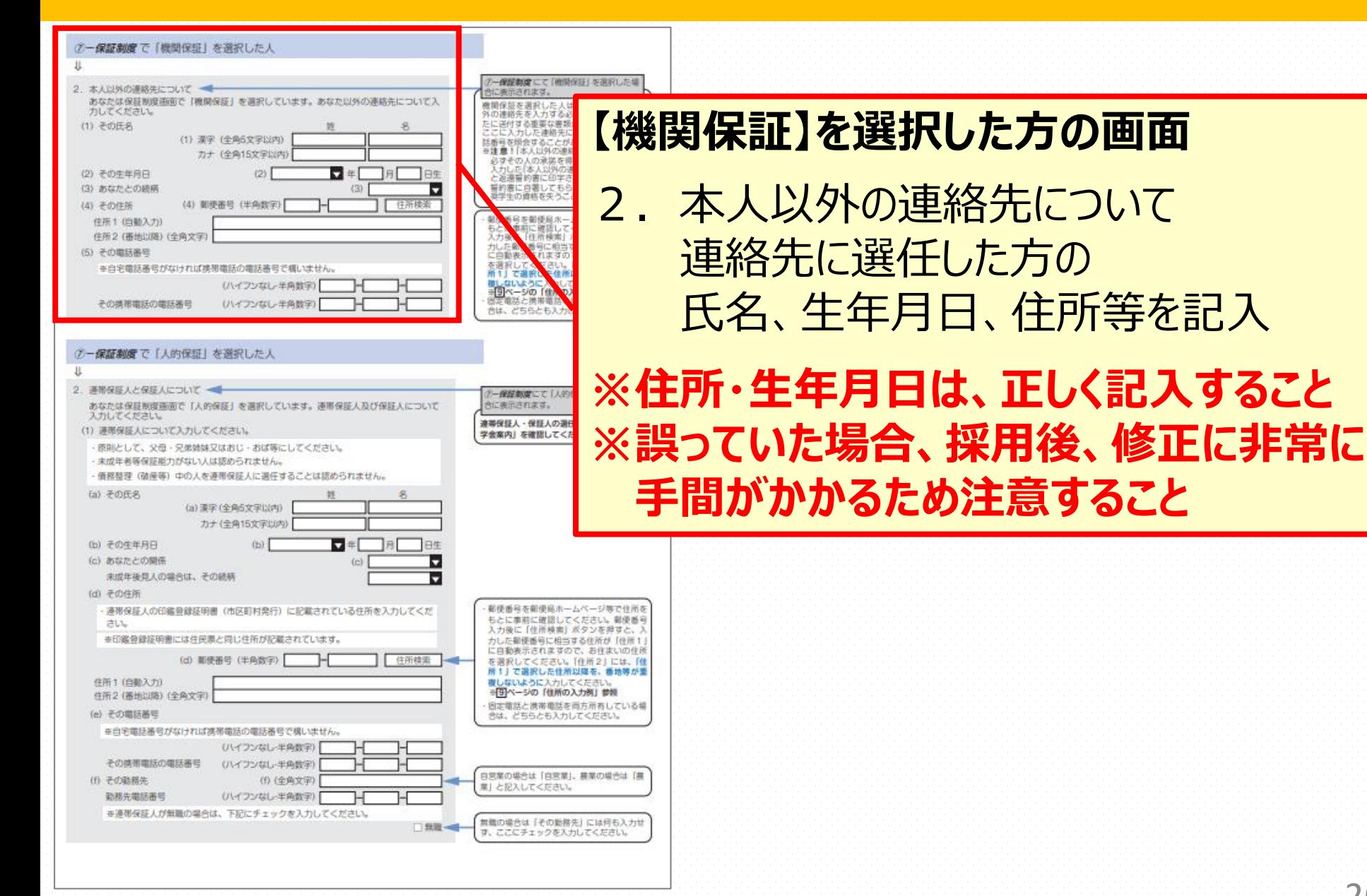

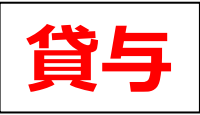

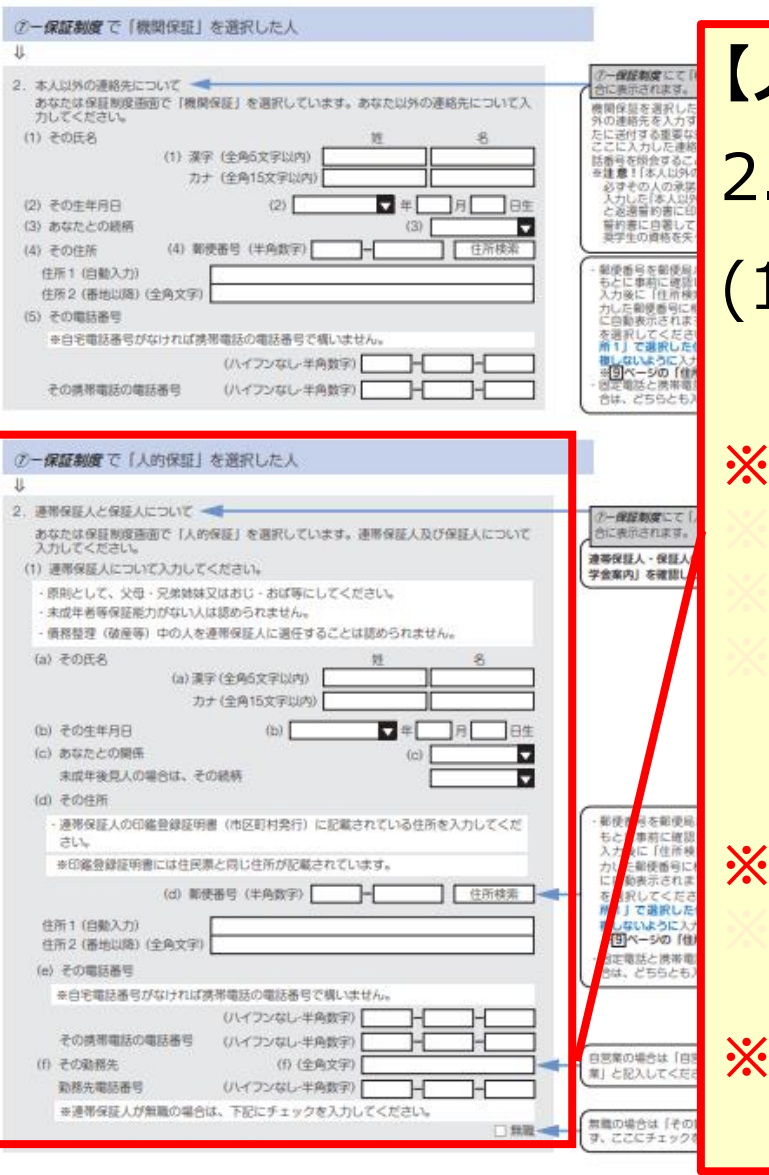

**【人的保証】を選択した方の画面** 2. 連帯保証人と保証人について (1)連帯保証人に選任する方(原則、父母) の氏名、住所等を記入 **※住所・生年月日は、連帯保証人の印鑑登録証明書 ※と同じ情報を記入すること ※旧字体・異体字が含まれる場合は、常用字体・ ※通用字体にて入力してください。 <sup>例</sup> )髙木 → 高木 で入力する ※勤務先名・勤務先電話番号は源泉徴収票等で ※確認し、正しく記入すること ※情報が誤っていた場合、採用後、修正に非常に 手間がかかるため注意すること**

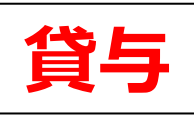

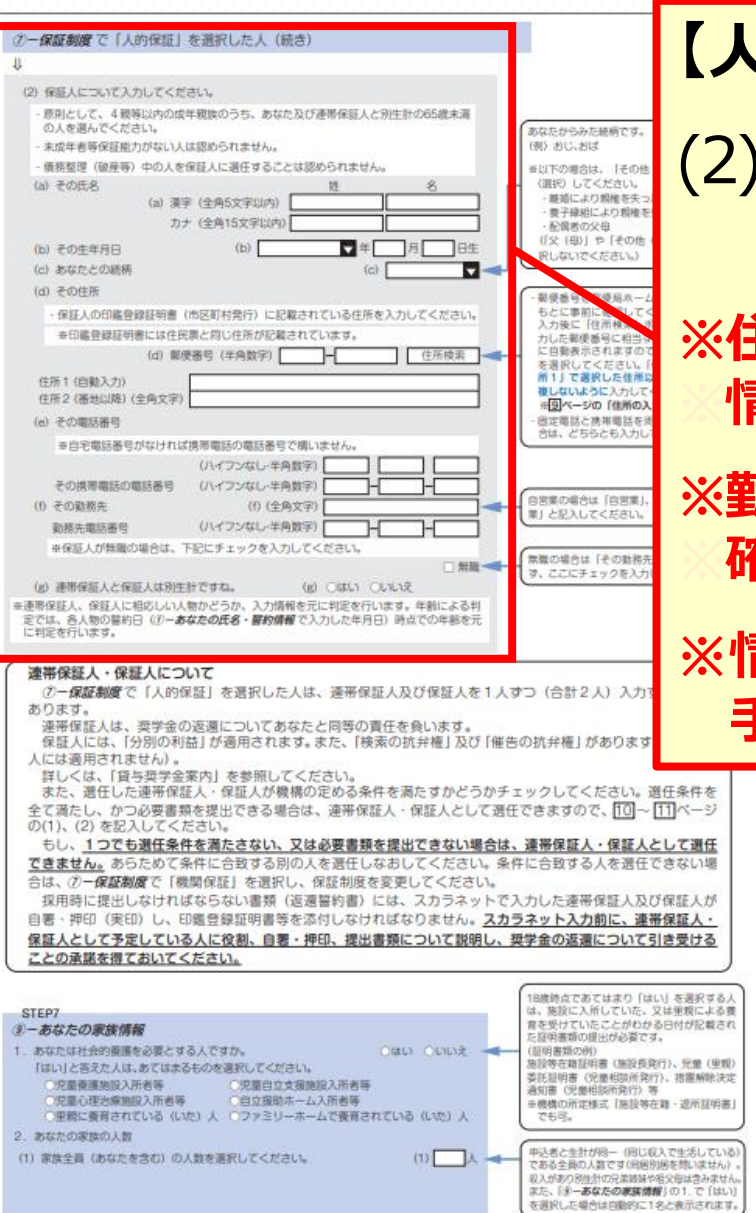

 $11$ 

### **【人的保証】を選択した方の画面**

(2)保証人に選任する方(原則、叔父・おば等の4親等 以内の親族)の氏名、住所等を記入

**※住所・生年月日は、保証人の印鑑登録証明書と同じ ※情報を記入すること**

**※勤務先名・勤務先電話番号は源泉徴収票等で ※確認し、正しく記入すること**

**※情報が誤っていた場合、採用後、修正に非常に 手間がかかるため注意すること**

28 例年、印鑑登録証明書の取得に時間がかかった り(採用後に提出していただきます)、保証人の 要件外であったため採用を取り消され、奨学金の 返還を求められるケースが少なからず存在してい ます。奨学金案内を熟読し、必要な書類や選任 要件を確認し、保証人になることについて承認を 得るようにしてください。

#### スカラネット入力下書き用紙 P.11 **給付**

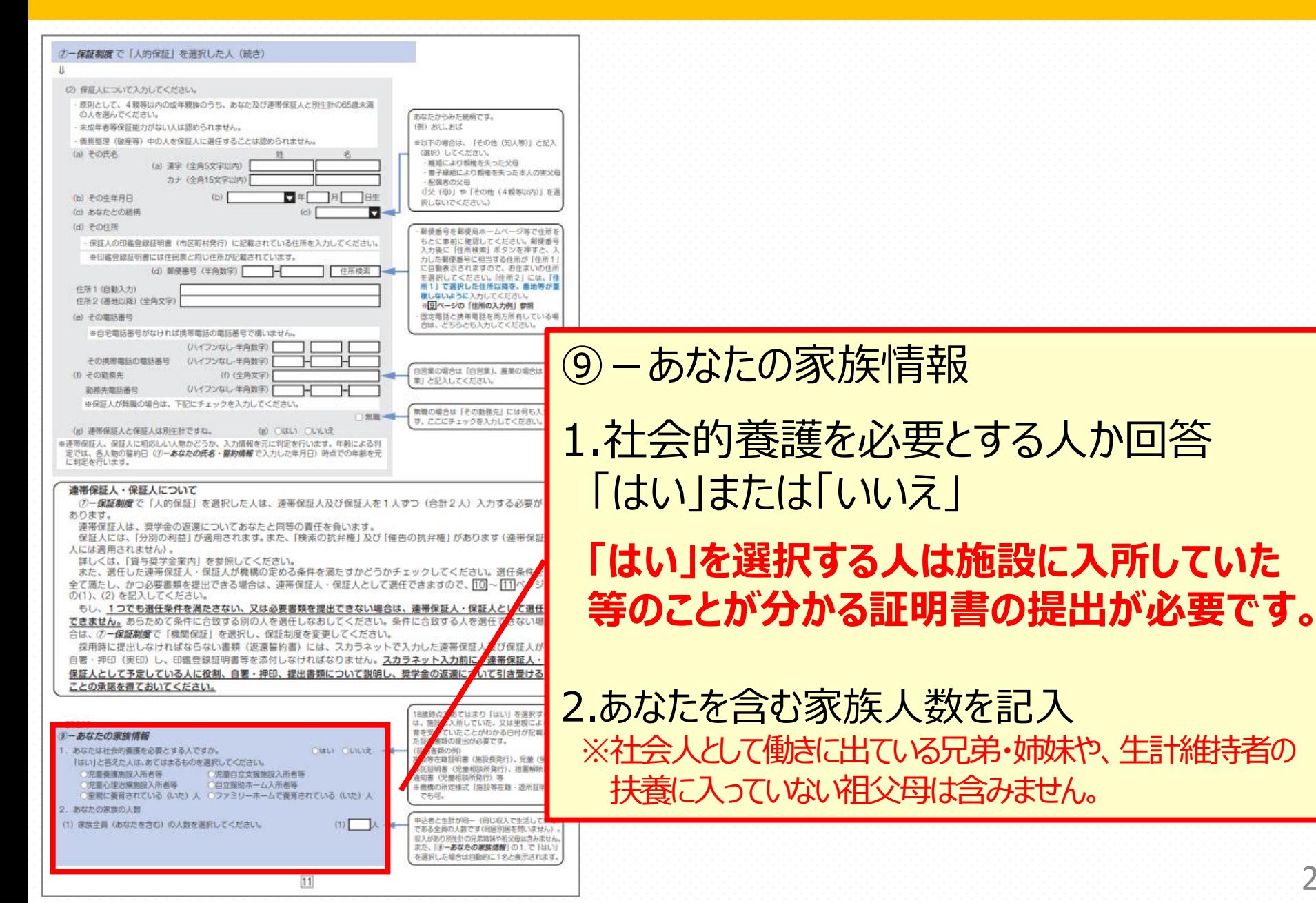

29

スカラネット入力下書き用紙 P.12 **給付 貸与**

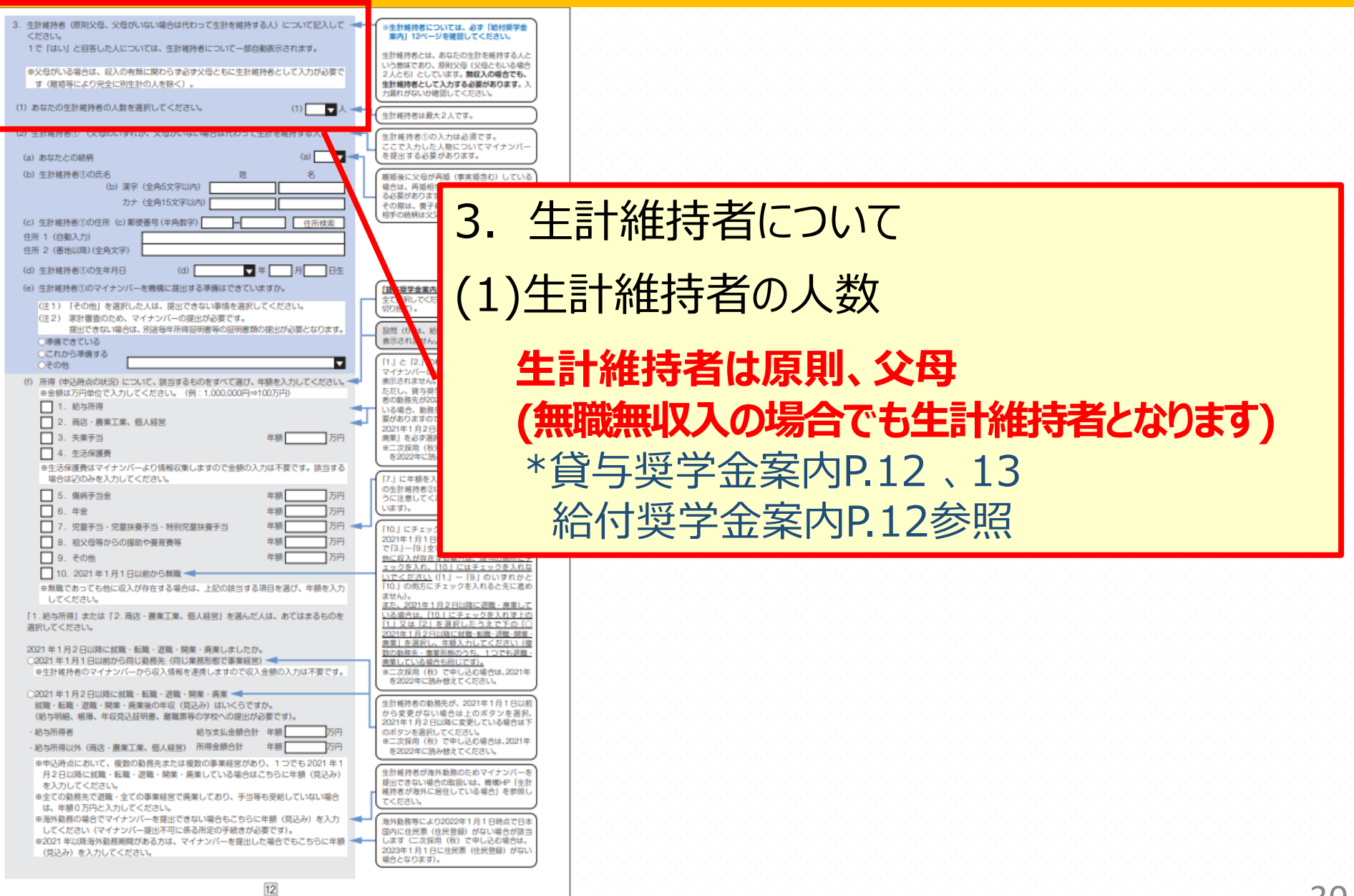

#### スカラネット入力下書き用紙 P.12 **給付**

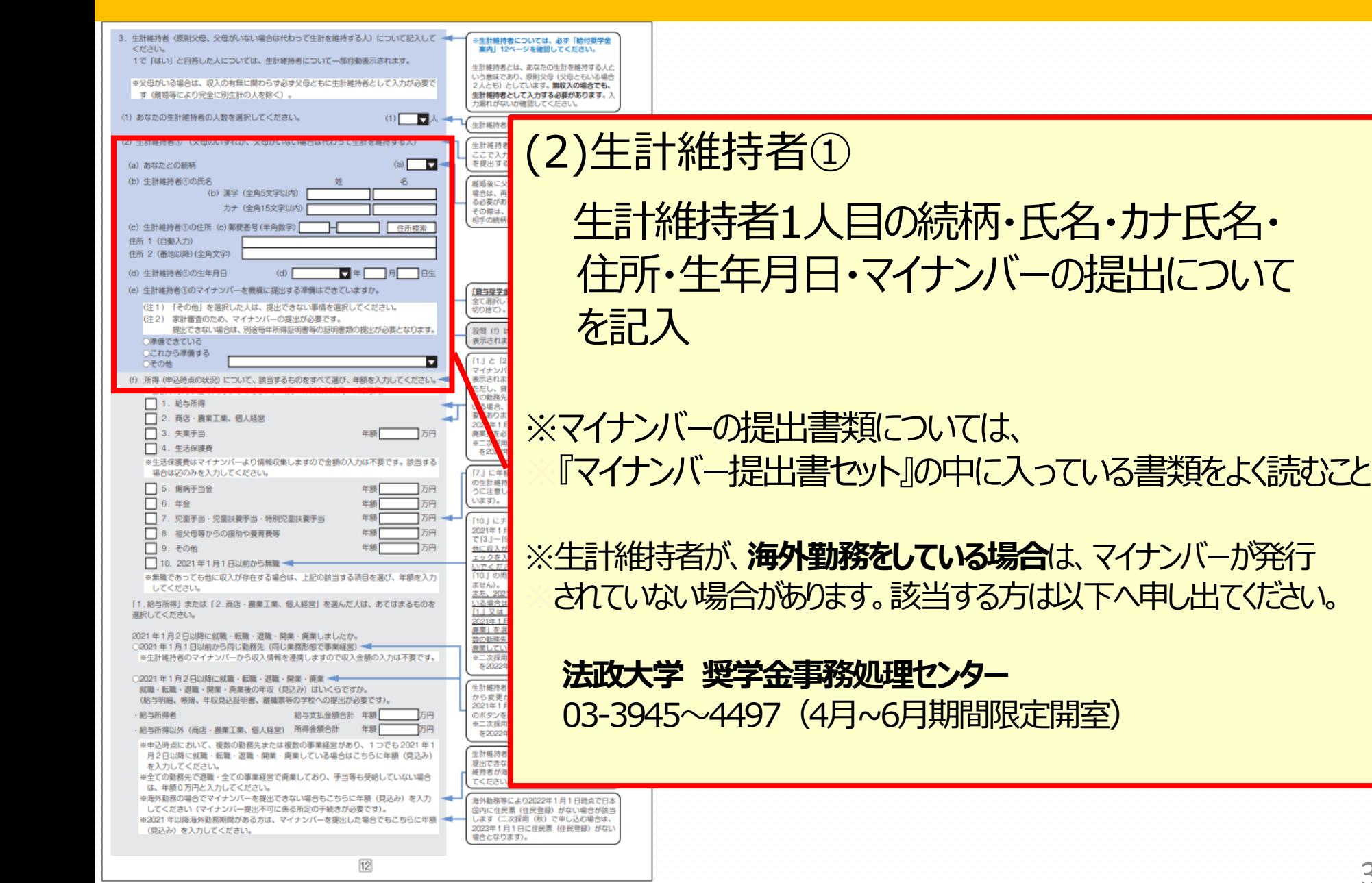

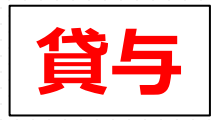

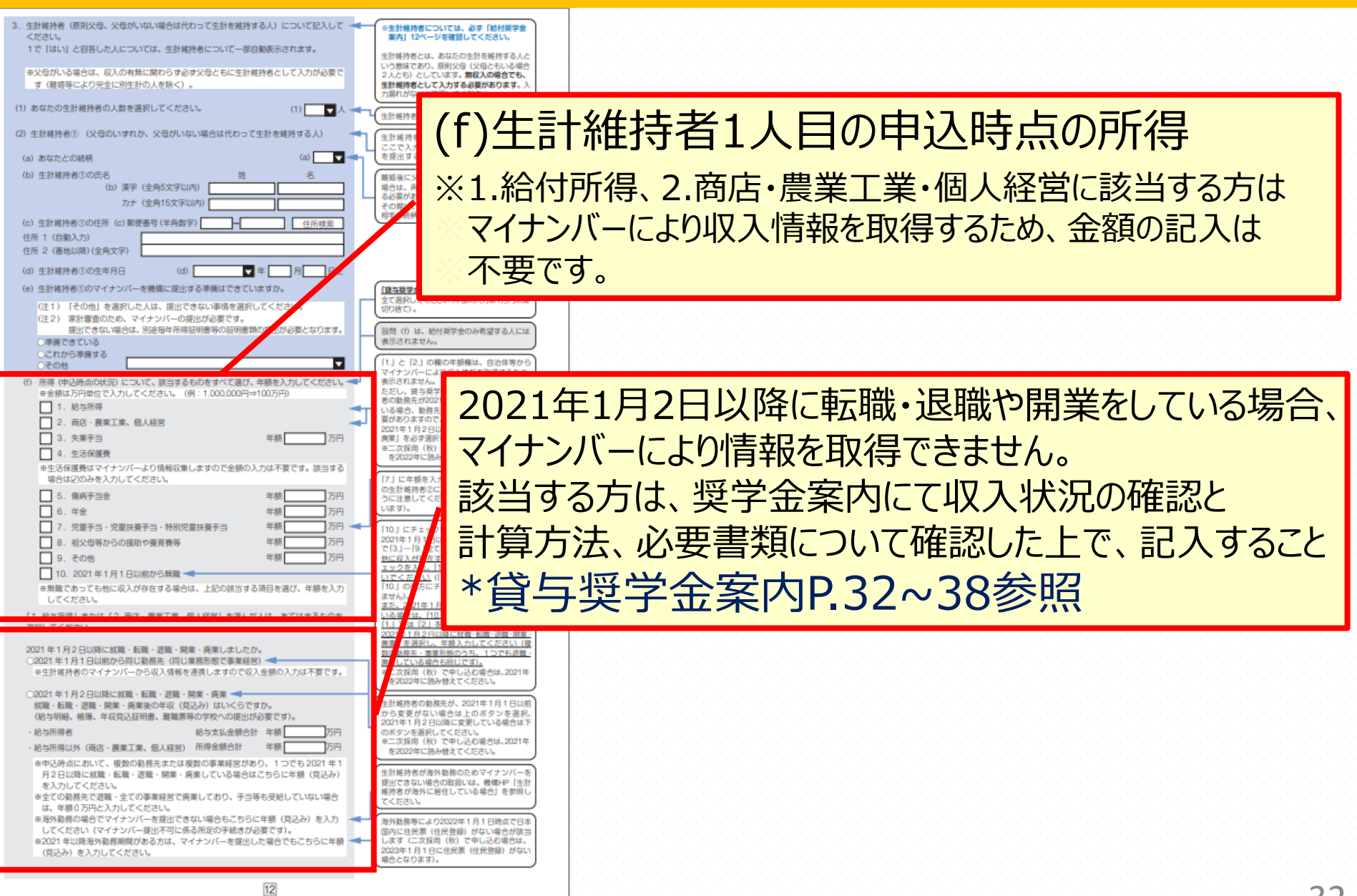

#### スカラネット入力下書き用紙 P.13 **給付**

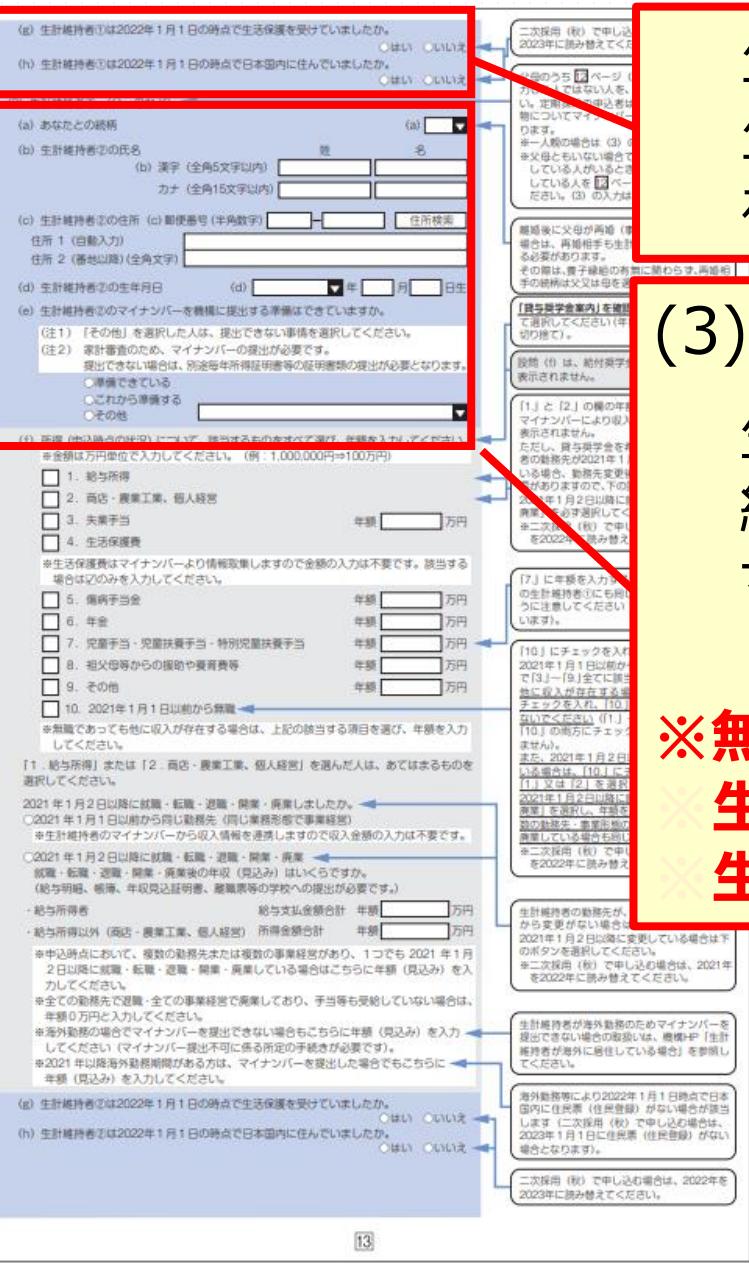

生計維持者①の方について 生活保護受給状況と国内居住について を回答

(3)生計維持者②

生計維持者2人目の 続柄・氏名・カナ氏名・住所・生年月日・ マイナンバーの提出について を回答

**※無収入であっても父母ともにいる場合は、 ※生計維持者②の記入が必要 ※生計維持者が1人の場合は記入不要**

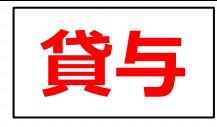

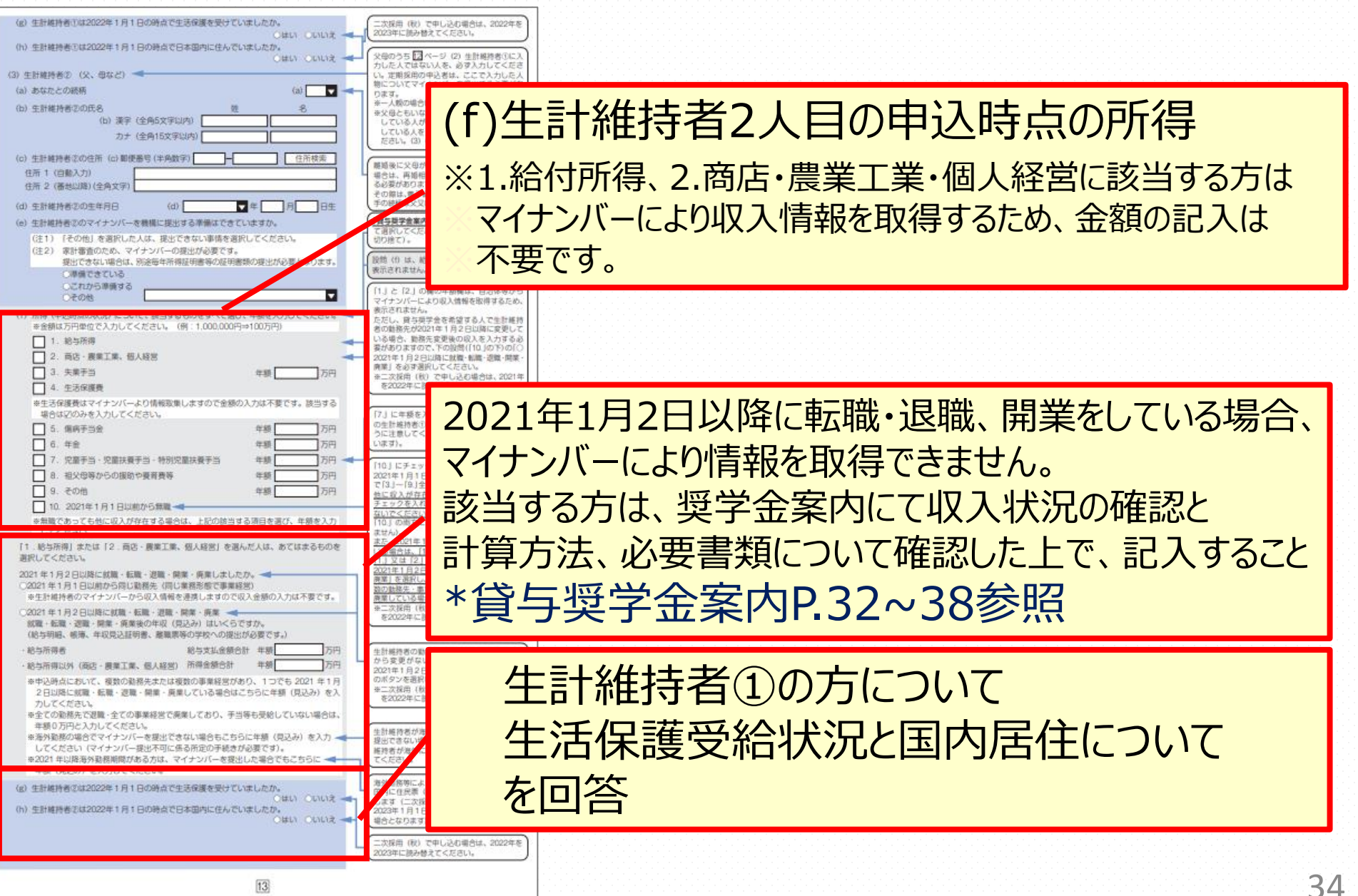

#### スカラネット入力下書き用紙 P.14 **給付**

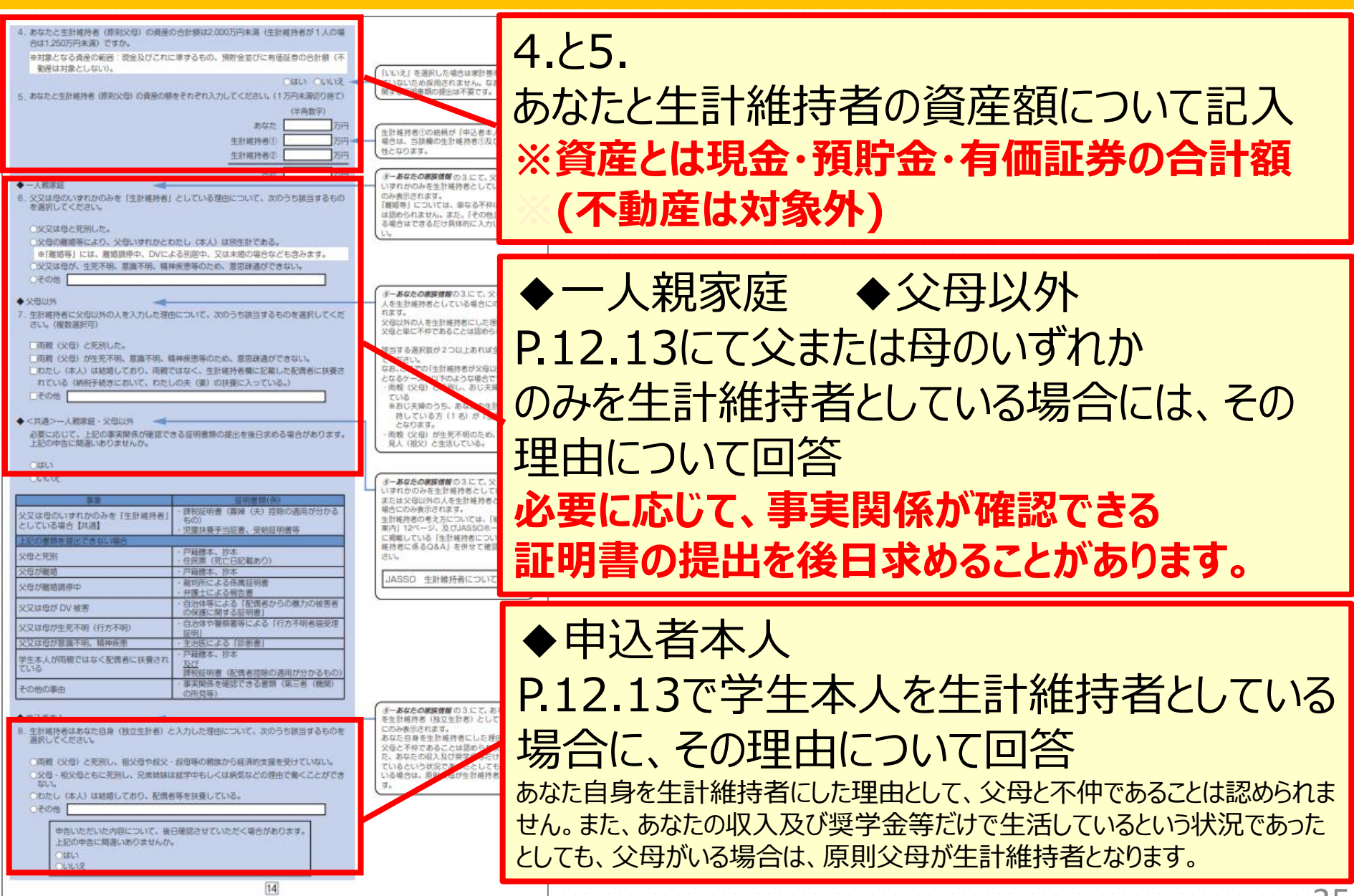

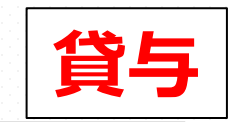

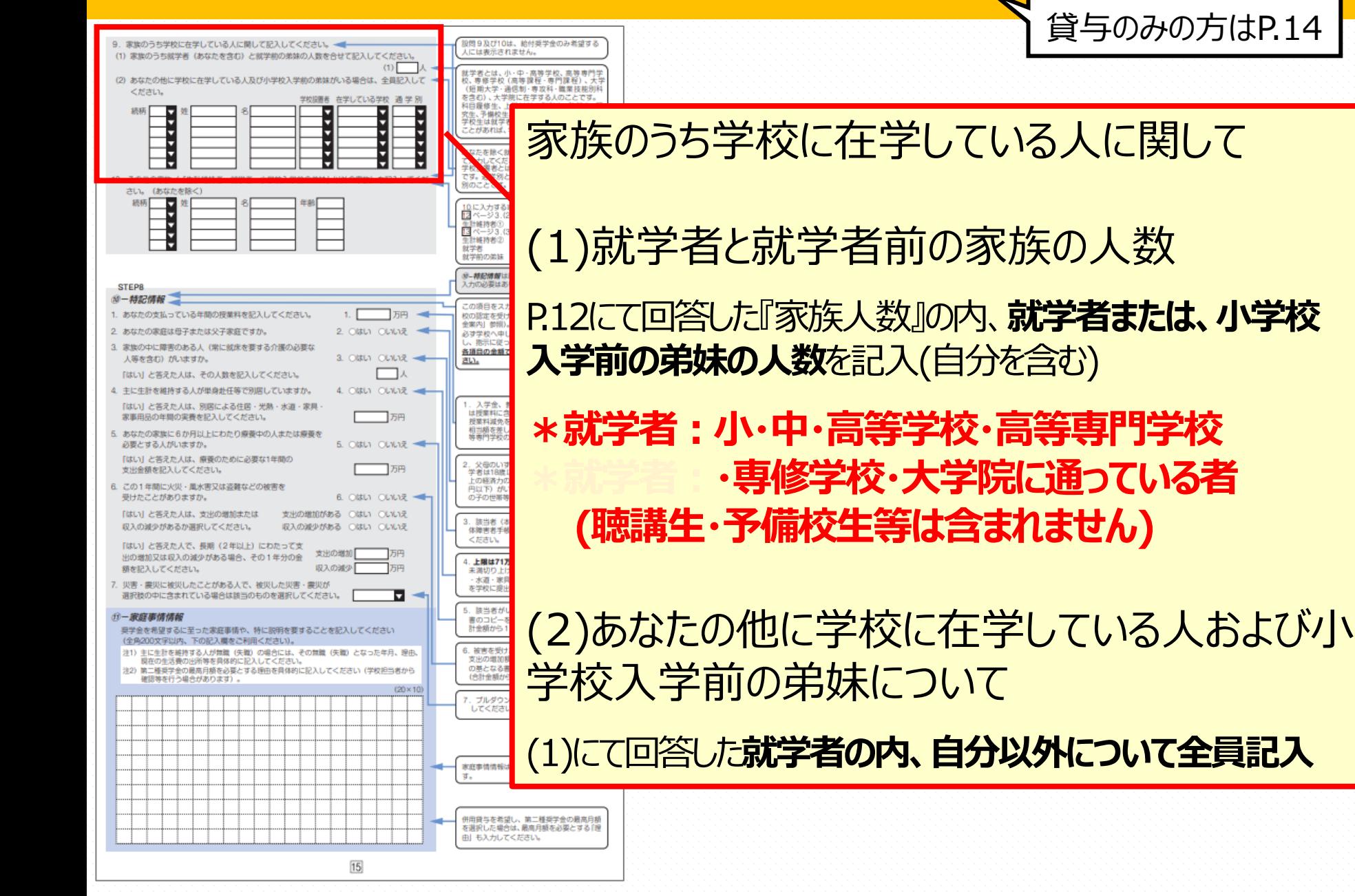

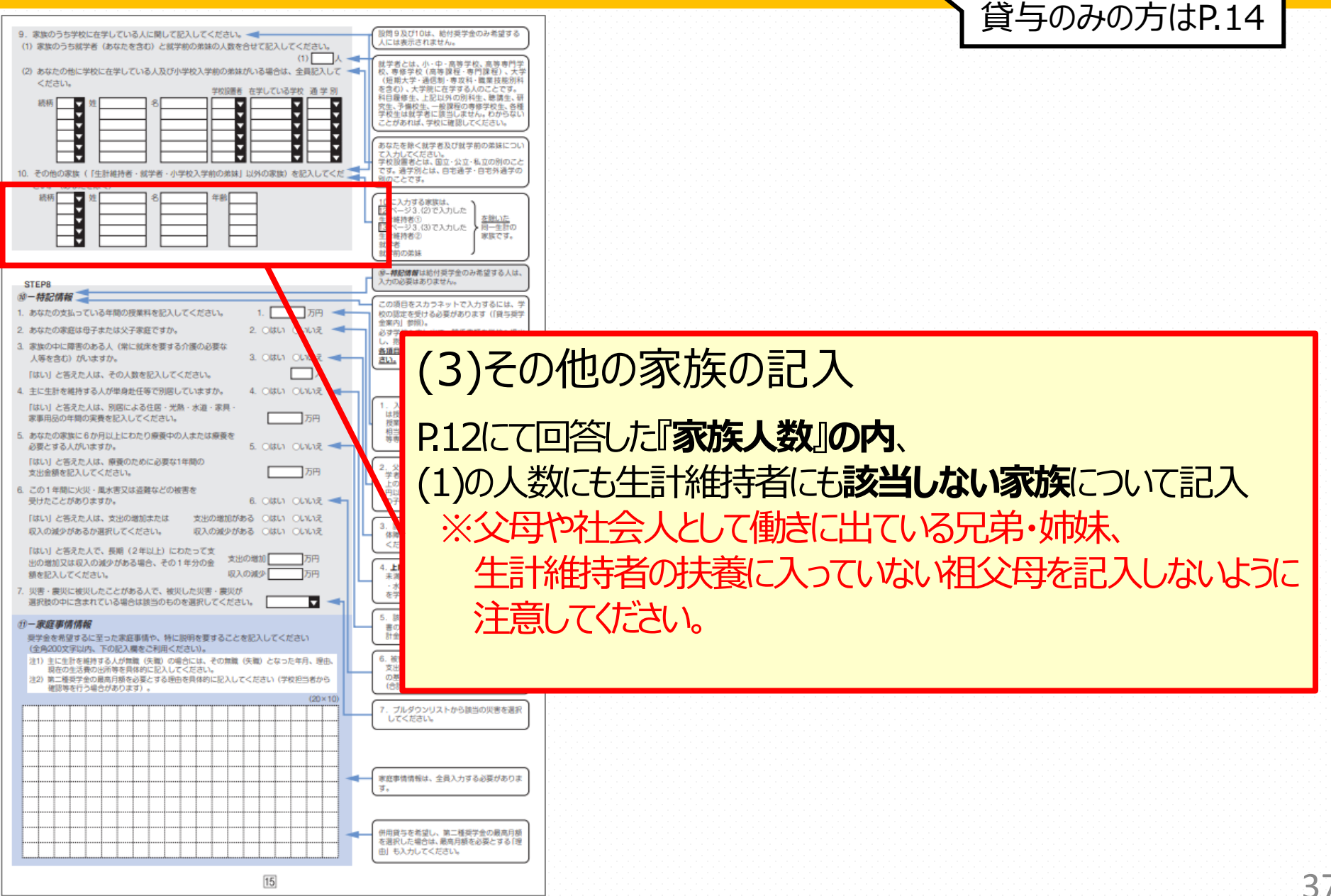

**貸与**

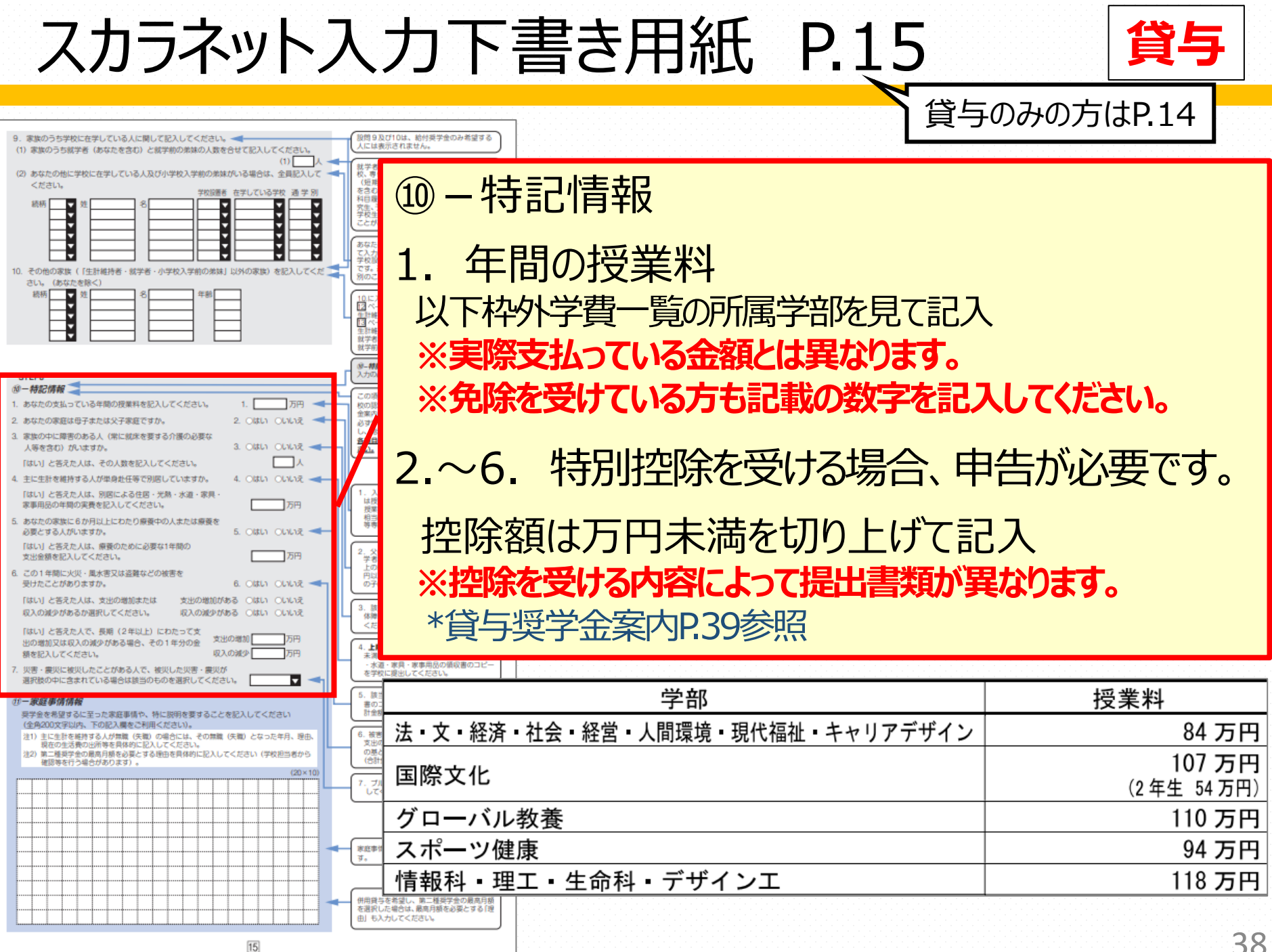

スカラネット入力下書き用紙 P.15 **給付 貸与** 貸与のみの方はP.14

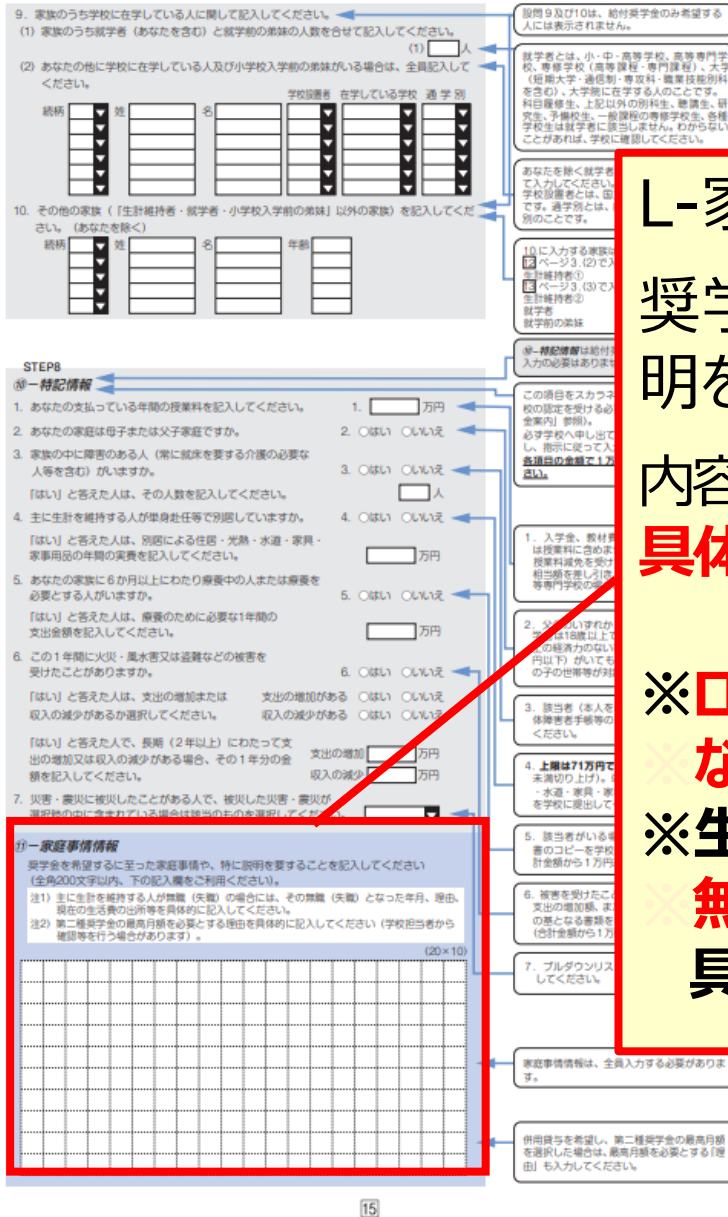

L-家庭事情情報 奨学金を希望するに至った家庭事情や特に説 明を要することを記入 内容は日本学生支援機構の**選考材料**になります。 **具体的な内容で7割以上**記入してください。 **※ローンの返済等は、奨学金を必要とする理由には ※ならないので注意してください。 ※生計維持者全員が無職の場合には、 ※無職となった年月、理由、現在の生活費の出所を 具体的に記入してください。**

#### スカラネット入力下書き用紙 P.16 **給付 貸与** 貸与のみの方はP.15

#### 入力しようとしているコ産が奨学金を受け取れる口座かどうか、次のチェックリストを使って難は、こください。 →人の預·貯金口座です。 イブ等の普通預金口座、または、ゆうちょ銀行の通常貯金口座です。 誓約欄のカナ氏名と通帳の口座名義人 (カナ) は完全に同一です。 金融機関名·支店名·口座番号(ゆうちょ銀行以外の場合)、または記号·番号(ゆうちょ銀行の場合)は正しいです この通帳は1年以内に記帳できました(休眠口座ではありません) 農協、信託銀行、外資系銀行、SBI新生銀行、あおぞら銀行、ネットバンク、コンビニ銀行等の口座ではありません。 3か月以内に新設された支店は選択できない場合があります。 審 **STEP9** 【通帳の口座名義人・口座 ●学金中込の時点で公金受取□8 一奨学金振込口座情報 ステェーだい。<br>を登録済である人のみ、「希望しま<br>す」を選択することができます。 全受取口座の利用を希望しますか。 1. ○希望します ◎希望しません 、公金受取口座が奨学 公金受取口座とは 最近利用できない口座(D) 2. 奨学金を振り込む ::::::\*\*\* 型を選択してください。 2. ○銀行等 ゆうちょ銀 mlを選択して 設問1.で「(公金受取口座の利用を)希望した。 **4401 七倍令: 将学会の提议中开展部** てあなたが国 (デジタルけ)に事前登録した公金受取口座となります。 取口座情報を機構が利用できない場合に備えて、奨学金の振込先となる口座情報を入力する 注意事項を記載していますので 必要があります。なお、公金受取口座と同じ口座情報を入力して構いません。 公金受取口座の利用を希望する場 合はこのボタンを押して必ず確認 てください。 【銀行等を選択した場合】 金融機関名および支店名を選択してください。 (1) 金融機関名の読みの先頭1文字を選択してください。  $(1)$ ъ च (2) 金融機関名を選択してください  $(2)$ が記載され (3) 支店名の読みの先頭1文字を選択してください。  $(3)$   $\Gamma$ o  $(4)$ 12 (4) 支店名を選択してください o 3. 預金通帳等で確認後、口座番号を入力してください。 香号が7桁に満たない場合は、その  $\overline{3}$  $\alpha$ 3. 普通(税合) 口座 | | | | | | | ままの桁数で入力してください。 確認のため、再度口座番号を入力してください  $\frac{3}{\gamma}$ T T T 日序名算人は、①一あなたの圧名・ 4. 口座名義人を入力してください。 半角数字 留約情報で入力したあなた本人の (口座名義人は本人に限ります) カナ氏名と完全に同一である必要 Hashit d. 6姓と名でそれぞれ15文字ま) 4. 口座名義人 (全角カナ)  $\overline{\omega}$ 入力できます。 8姓が15文字以上ある人は、15 Ì 文字まで姓に入力し、16文字以<br>降は名に入力してください。 【ゆうちょ銀行を選択した場合】 8ミドルネームがある人は、名の欄 3. 貯金通帳等で確認後、口座の記号-番号を入力してください。 に「ミドルネーム」と「名前」をス をここに貼り付け】 <u> - I=Fル+ − AI</u>I - I<del>O</del>MI ∉∧<br>ペースなしで入力してください。 2 l1. 「記号」と「番号」の間に数字があ 3. 記号-器号 । । । । । る場合は、その数字は入力しない 確認のため、再度口座の記号ー番号を入力してください。 ※番号が8桁に満たない場合は、そ 記号 のままの桁数で入力してください 確認用 ....... 半角数学 4. 口座名義人を入力してください。 (口座名義人は本人に限ります) 4. 口座名義人 (全角カナ) ゆうちょ銀行  $\sqrt{4}$ 普通預金 銀行等 61  $\mathbf{2}$  $1***0$   $****1$ **420 900**  $-29, 900$ Wohlcát Pros \*\*\* \*\*\*\*\*\*\*  $\vert 3 \vert$  $\overline{2}$  $3$ 株式会社XX銀行 1 <sup>体式云行区×銀行</sup> h式会社ゆうちょ聞行 (○) | 02<br>企業情報コード: 19800 **MADERINE ENGINEERING** TEL **XXX(XXX)** XXXX **CRANE ACERA** KANANA<br>**HALAR** ACERA discess この番号では振込みできません の構造みの更寄目描として利用される構は を<br>「御をこ後定くらきい<br>3 一九八(読み イチキョウハチ) 【京都】 198 【現金種目】 新通刊金 【口服番号】 012945

注意!口座情報に誤りがあると、提供金ャッggggaのか大幅におれるここが含います。

入力後、「次へ」ボタンを押すと、STEP10 2 · 型学金級23 口座情報確認に進みます。口座情報に誤りがないか確認してから、 「次へ」ボタンを押してください。以降は「給付奨学金案内」22ページを見ながら、画面の指示に従って進めてください。

奨学金を受け取れる口座の条件 **つ**内の6項目の内容を確認し√記入

⑫-奨学金振込口座情報

振込を希望する口座の情報を記入

**※口座情報の入力を誤った場合は、 ※奨学金が振り込まれません。**

通帳やカード等のコピーは、本学指定様式 |学金振り込口座届』に貼り付け提出し てください

## スカラネット入力時の注意

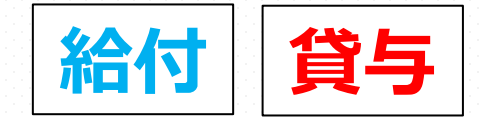

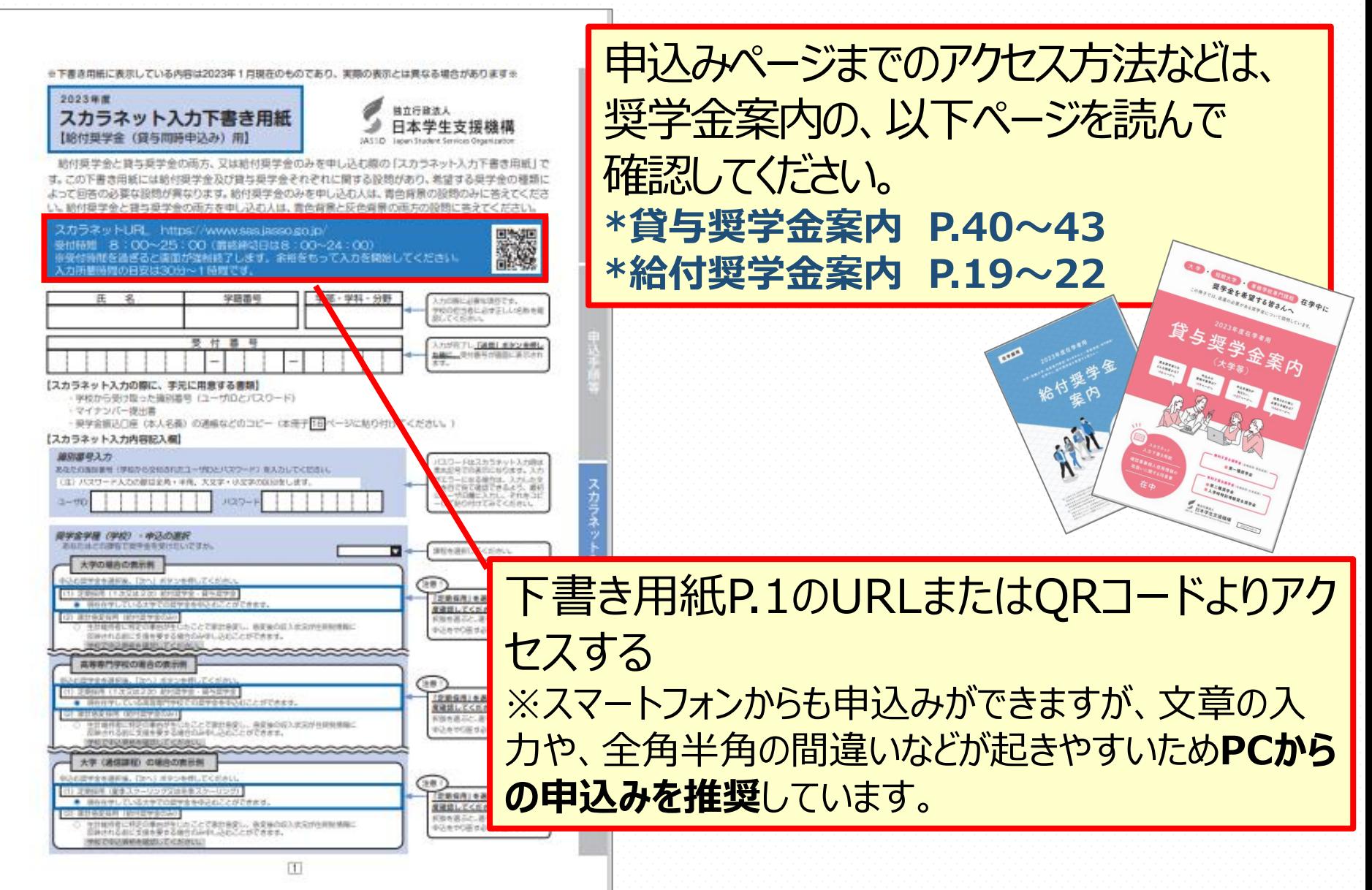

# スカラネット入力時の注意

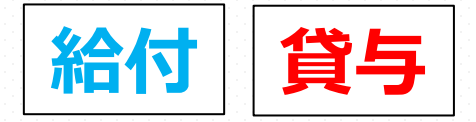

毎学金申込みのためにスカラネットに初めてログインされる方は「○環学金の新規申込・進学届の提 出」を、初回ログインが完了されている方は「〇ログイン(アカウント情報登録済の人)」をクリッ クレてください。

#### ● 奨学金の新規申込 · 進学届の提出

#### ◆申込内容の選択 申込種別を選択してください 進学前に申し込む (進学先で奨学金を希望する)場合 ○予約採用の申込 進学後に申し込む(在学している学校で奨学金をす ● 在学採用の申込 する)場合 予約採用の採用候補者に決定済で進学した場 ○進学届の提出 在学中の学校を選択してください 大学等(大学・短大・高専・専修専門)に在学してい @大学等 る場合 大学院に在学している場合 ○大学院 法科大学院に在学している場合 ○法科大学院 国内の学校に在学中に短期留学をする場合 ○短期留学 中込画面へ ○ログイン (アカウント情報登録済の人) ○ 返還免除内定制度の申込

#### 必ず**【在学採用の申込みへ】**をクリック ※誤ったところから入ってしまうと、奨学金の申込みが ※できずに、無効となってしまうので注意してください。

## スカラネット入力時の注意 **給付 貸与**

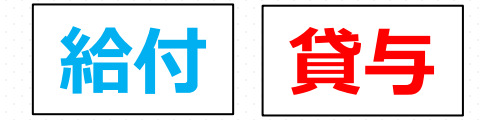

奨学金申込みのためにスカラネットに初めてログインされる方は「○奨学金の新規申込·進学届の提 出」を、初回ログインが完了されている方は「Oログイン (アカウント情報登録済の人)」をクリッ クレてください。

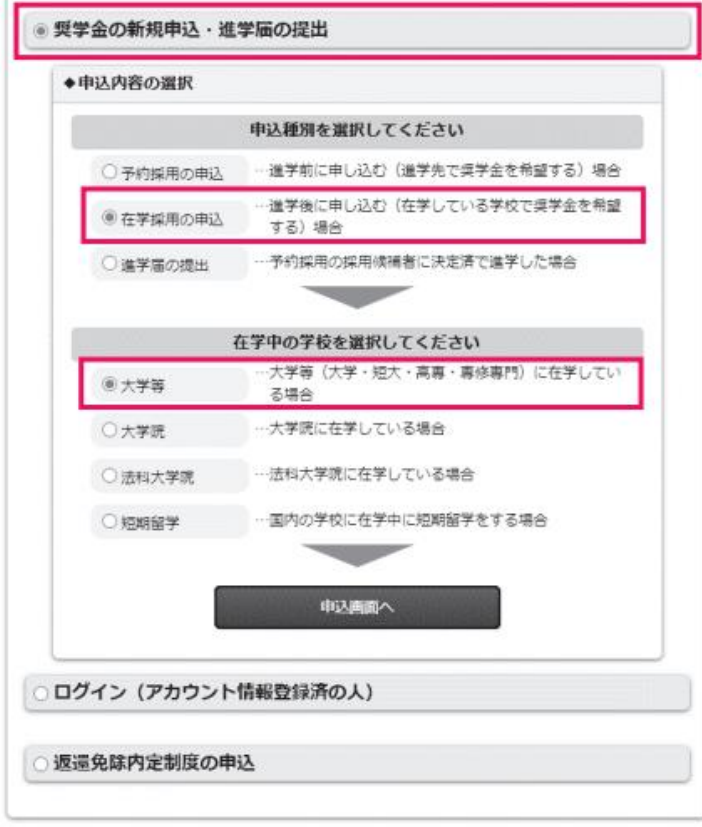

必ず 【在学採用の申込】をクリックし 【定期採用】を選択してください。 正しく申し込みができません。

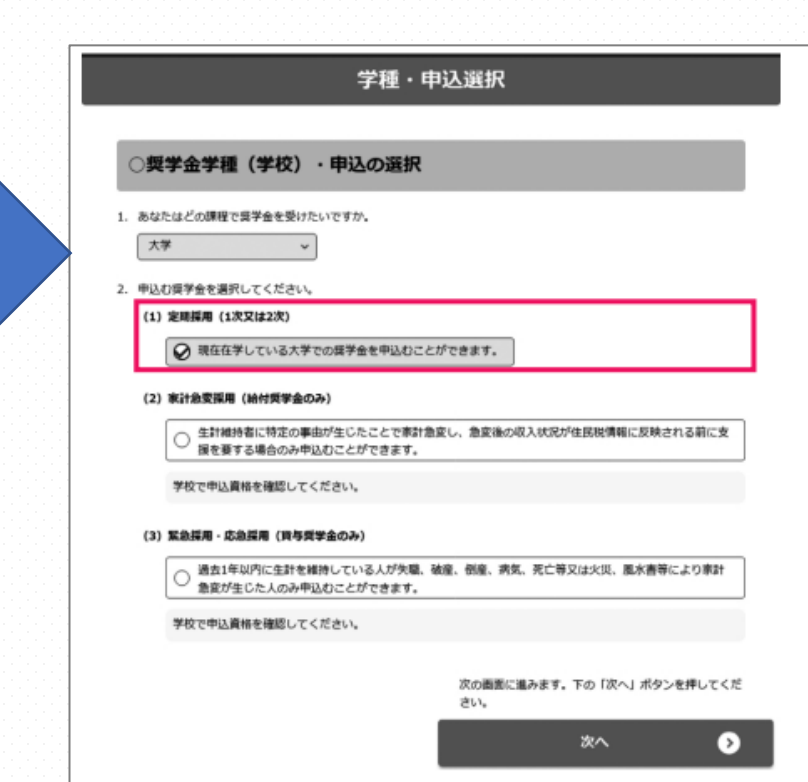

スカラネット入力後の注意

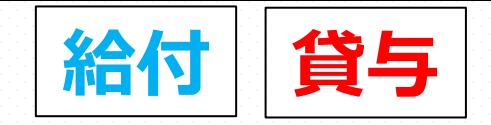

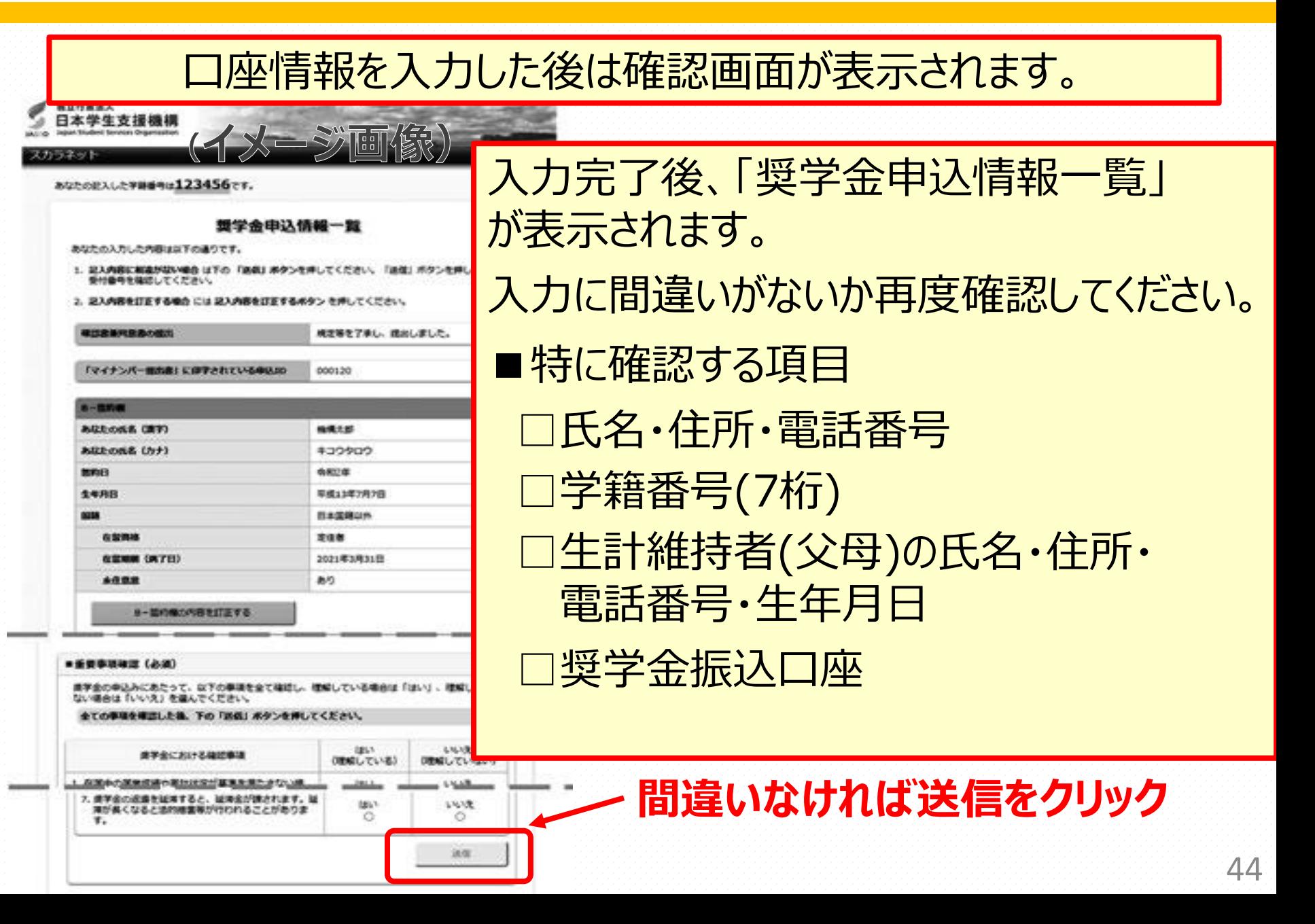

## スカラネット入力後の注意

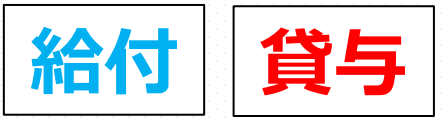

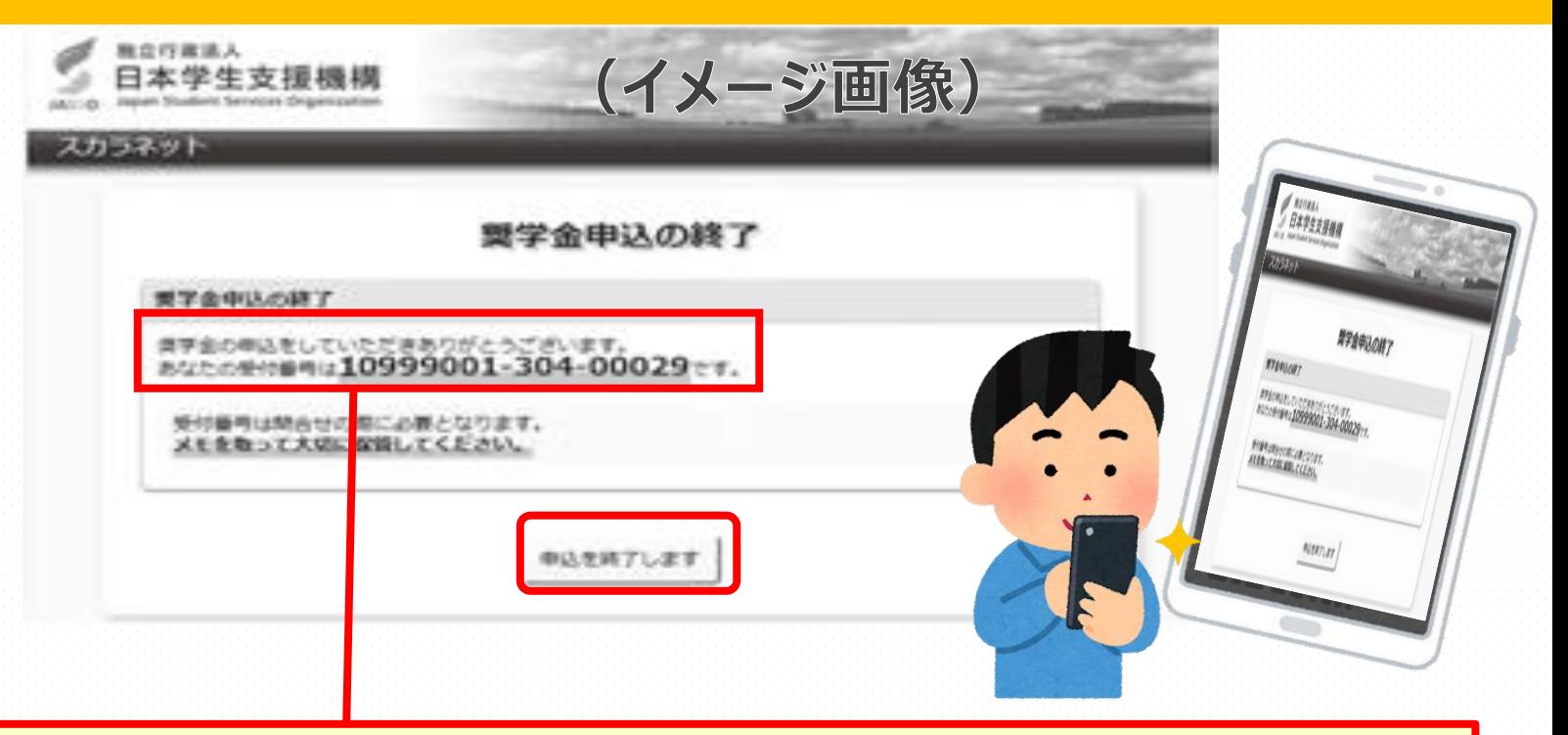

### 送信後、「**受付番号**」が表示されます。

### 携帯で写真を取るなどして、画面を保存し、 番号をスカラネット下書き用紙のP.1に記入してください。

### **※一度画面を閉じてしまうと、受付番号は再表示されません。 奨学金窓口でも調べることはできないので注意してください。**

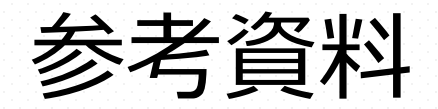

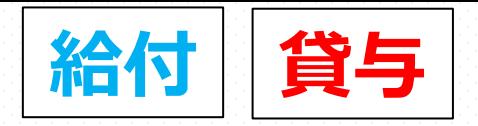

#### 給付奨学金の家計基準について

#### **進学資金シミュレーター**

所得要件の基準にみたすかどうか日本学生支援機構のホームページにて確認できます。 ※試算によるものであるため実際に申込んだ場合の結果とは必ずしも一致しません。

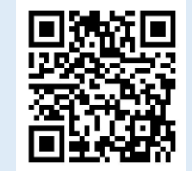

### 申込む上での注意点

#### **家計基準について**

- ・住宅ローン等の負債については、資産として取扱いません。
- よって、ローン残額を資産から差し引くことはできません。
- ・預金通帳や資産額に関しては、証明書類は必要ありません。ただし、給付奨学生として採用後、 万一虚偽の申告が判明した場合は、支給した額を最大4割増で返金いただくことがあります。 ・両親がいるにも関らず、ひとり親世帯であると偽って申請・2000万円以上の資産があるにも 関わらず、資産がない者と申請等これらの不正がある場合も、支給した額を最大4割増で 返金いただくことがあります。

#### **支援区分について**

・第Ⅰ区分~第Ⅲ区分や支給額は、毎年審査を受けることになり、支援区分や支援額が変更に なったり、支援の対象外となったりすることがあります。